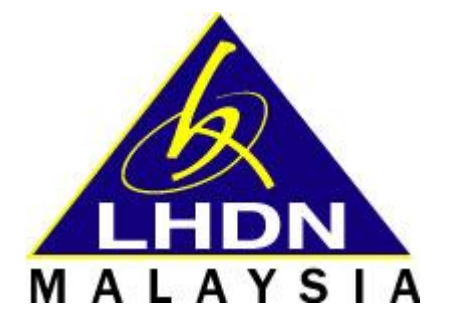

# **MANUAL PENGGUNA Portal Pencarian Kerja iHRS – Integrated Human Resources System Version 1.0 iHRS/LHDN/MYSYS/P2/MANUAL/e-JOBAPPLY**

*Disediakan untuk: Ibu Pejabat Lembaga Hasil Dalam Negeri Malaysia Cyber 8 Persiaran Rimba Permai 63000 Cyberjaya Selangor Darul Ehsan*

*Disediakan oleh: MysysNet Sdn Bhd 2921, Jalan Merbau 3 Bandar Putra 81000 Kulaijaya Tel : +607 5997997 Fax : +607 5997817*

*Implementers Zamri Ruslan Murali a/l Ponnusamy*

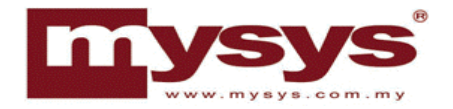

# **Manual Pengguna**

**untuk**

# **iHRS**

**Portal Pencarian Kerja**

**iHRS/LHDN/MYSYS/P2/MANUAL/e-JOBAPPLY**

**Versi 1.0**

**Pengguna Awam**

**Disediakan Oleh:**

**MysysNet Sdn Bhd**

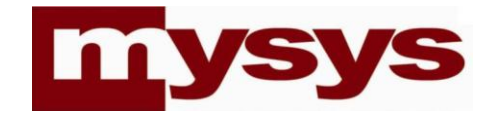

# Isi Kandungan

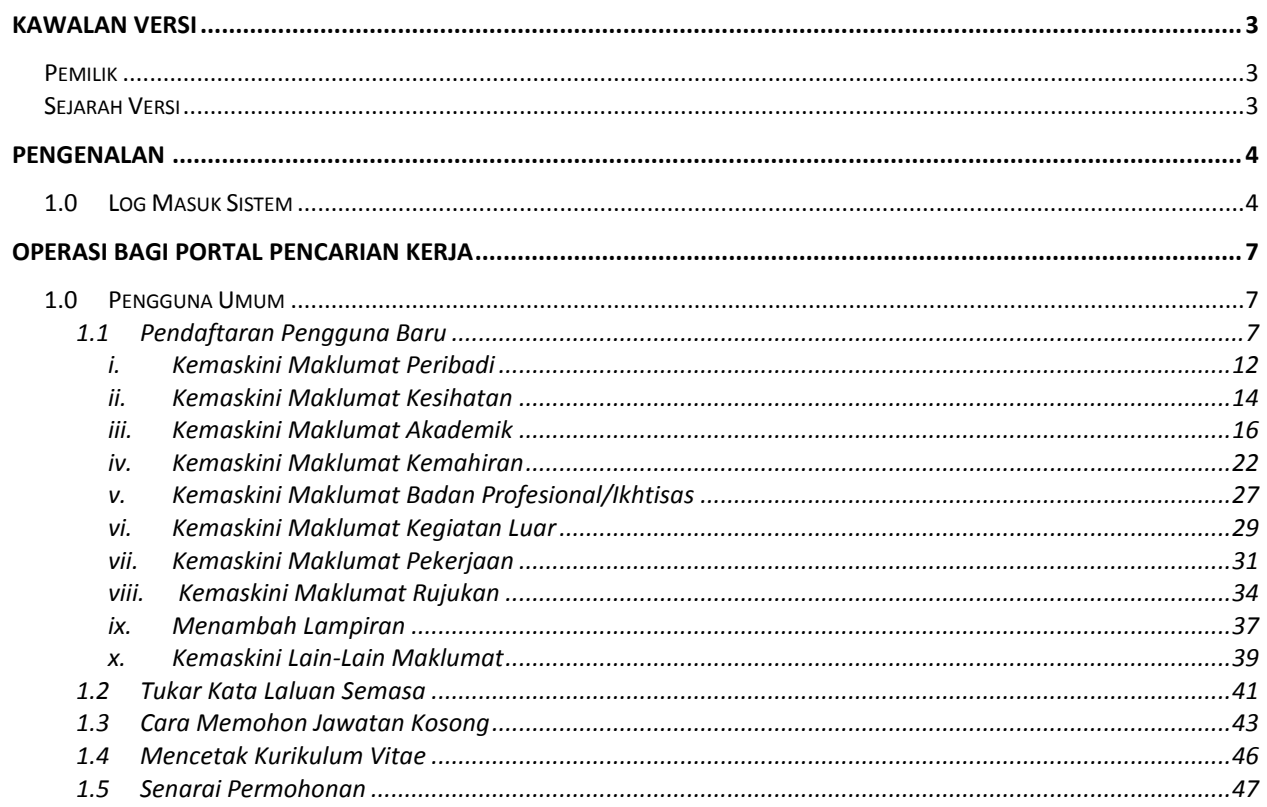

## <span id="page-3-0"></span>**Kawalan Versi**

## <span id="page-3-1"></span>**Pemilik**

*MysysNet Sdn Bhd*

## <span id="page-3-2"></span>**Sejarah Versi**

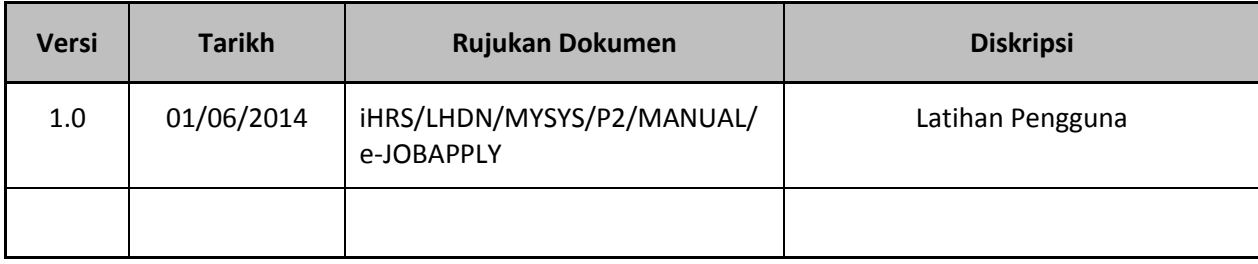

# <span id="page-4-0"></span>Bab **Pengenalan** 1

## <span id="page-4-1"></span>**1.0 Log Masuk Sistem**

**e-Job Apply Portal** hanya membenarkan pengguna berdaftar sahaja untuk mengakses aplikasi ini.

- 1. Buka pelayar Internet Explorer **UP** untuk membuka aplikasi e-Job Apply Portal.
- 2. Pergi ke ruangan alamat dan taipkan URL yang diberikan oleh pengajar.
- 3. Tekan butang kekunci '**Enter**' di papan kekunci. Laman e-Job Portal akan dipaparkan seperti berikut :-

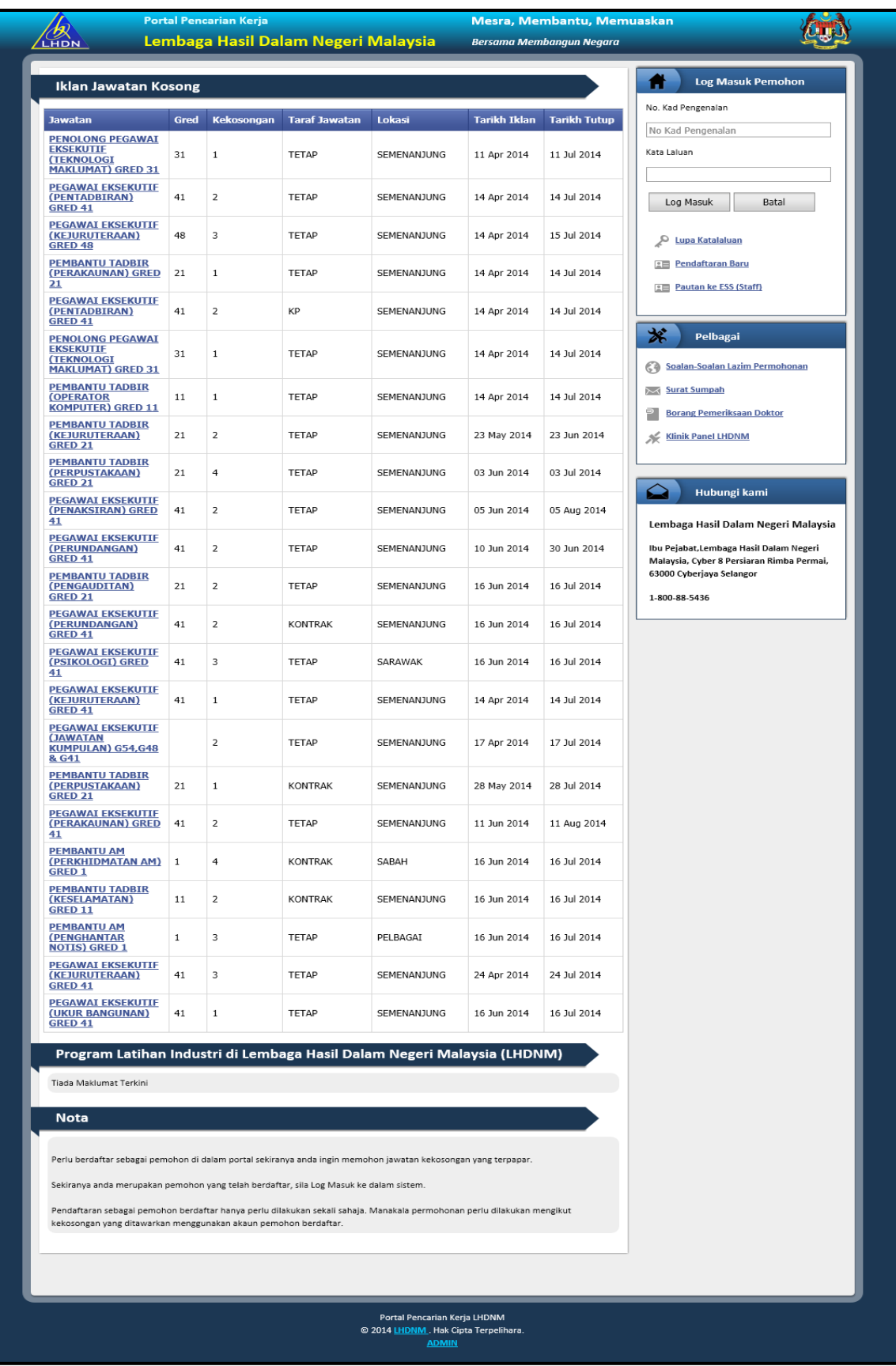

- 4. Pengguna perlu daftar masuk dengan memasukkan No. Kad Pengenalan dan Kata Laluan. Sistem akan memaparkan simbol '●' untuk setiap aksara yang ditaip di dalam medan Kata Laluan.
- 5. Klik butang Log Masuk untuk daftar masuk ke Job Apply Portal.
- 6. Klik butang **Batal Karawatan Batal** untuk membatalkan semula kemasukan.

# <span id="page-7-0"></span>**Chapter Operasi bagi Portal Pencarian Kerja** 2

### <span id="page-7-1"></span>**1.0 Pengguna Umum**

### <span id="page-7-2"></span>**1.1 Pendaftaran Pengguna Baru**

1. Klik pada pautan **Pendaftaran Baru** untuk membuat akaun bagi memohon pekerjaan dengan LHDNM.

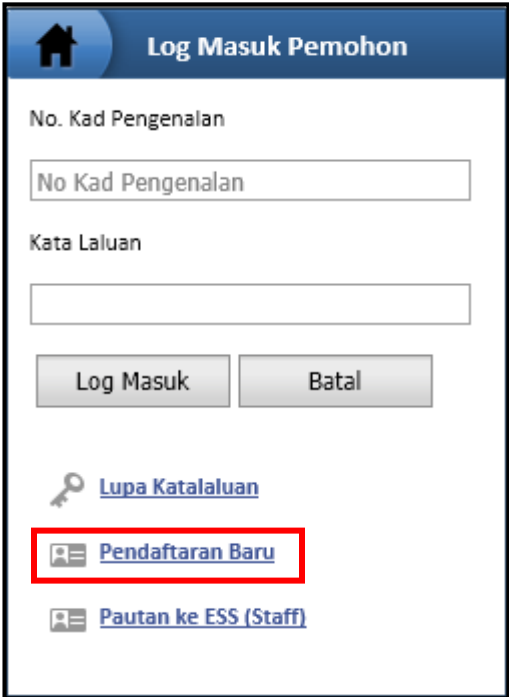

2. Skrin Desktop akan terpapar dan pengguna perlu mengisi semua medan yang bertanda (\*) yang telah disediakan seperti berikut :

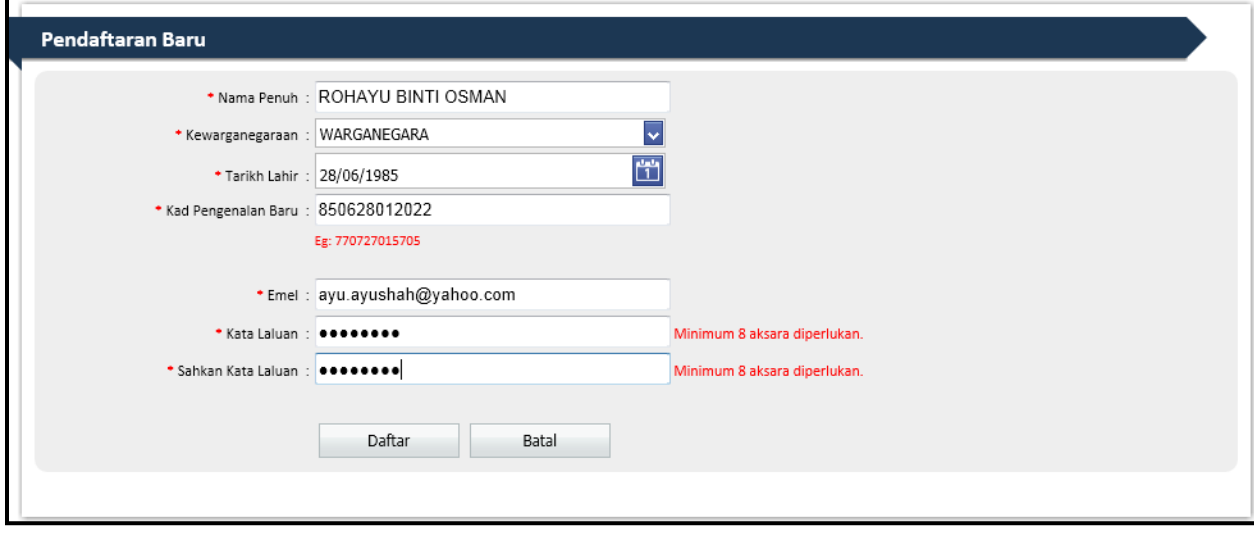

#### **Nota:**

#### **Cara Penggunaan Kalendar Bagi Pemilihan Tarikh**

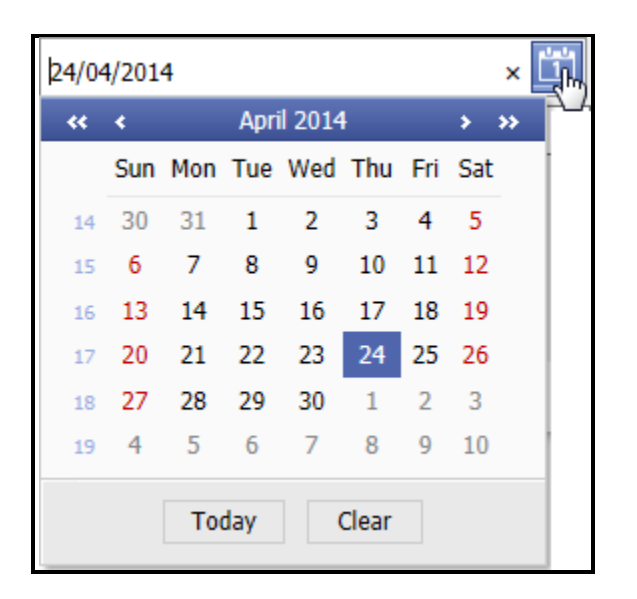

a) Klik pada butang kalendar untuk memilih tarikh.

b) Klik pada bulan dan tahun untuk memilih bulan tahun. Paparan akan tertera seperti berikut.

c) Pilih bulan dan tahun yang dikehendaki.

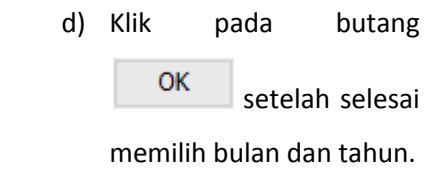

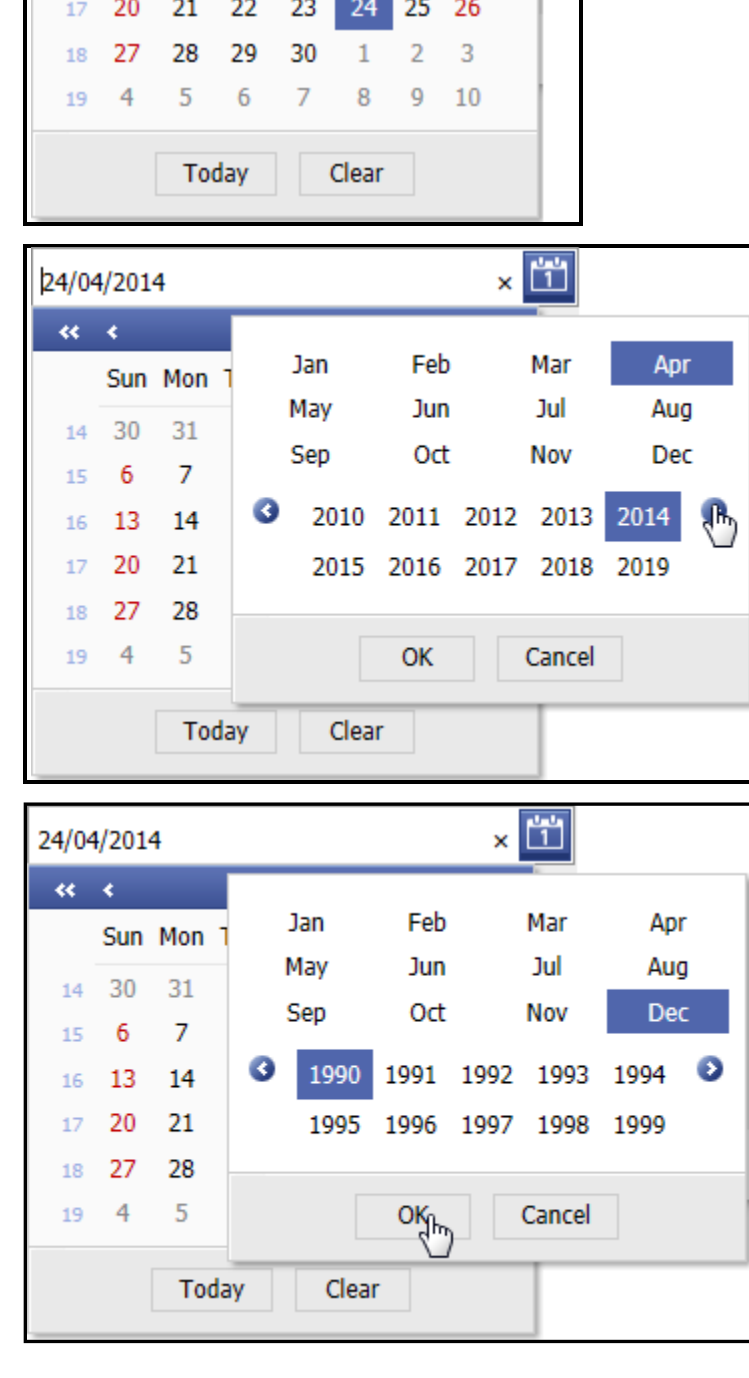

 $\times$   $1$ 

 $\rightarrow$  35

5

 $\overline{a}$ 

4

18 19

11 12

24/04/2014

 $\alpha \rightarrow$ 

 $14$ 30

15

16

6

13

31

 $\overline{7}$ 

14

April 2014

 $\mathbf{1}$ 

8

15

 $\overline{a}$ 

Sun Mon Tue wed Thu Fri Sat

 $\overline{2}$ 

9

16

 $\overline{a}$ 

3

10

 $17$ 

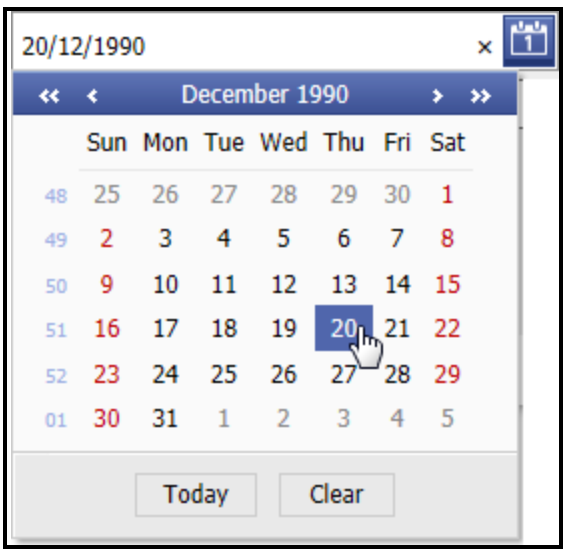

e) Klik pada tarikh hari yang dikehendaki. Dan paparan tarikh yang telah dipilih akan terpapar.

- 3. Klik pada butang **Unitar Klik pada butang Landala** untuk menghantar permohonan yang telah didaftar.
- 4. Paparan skrin Maklumat Peribadi akan dipaparkan dan pengguna perlu mengisi semua medan yang diperlukan seperti di bawah :-

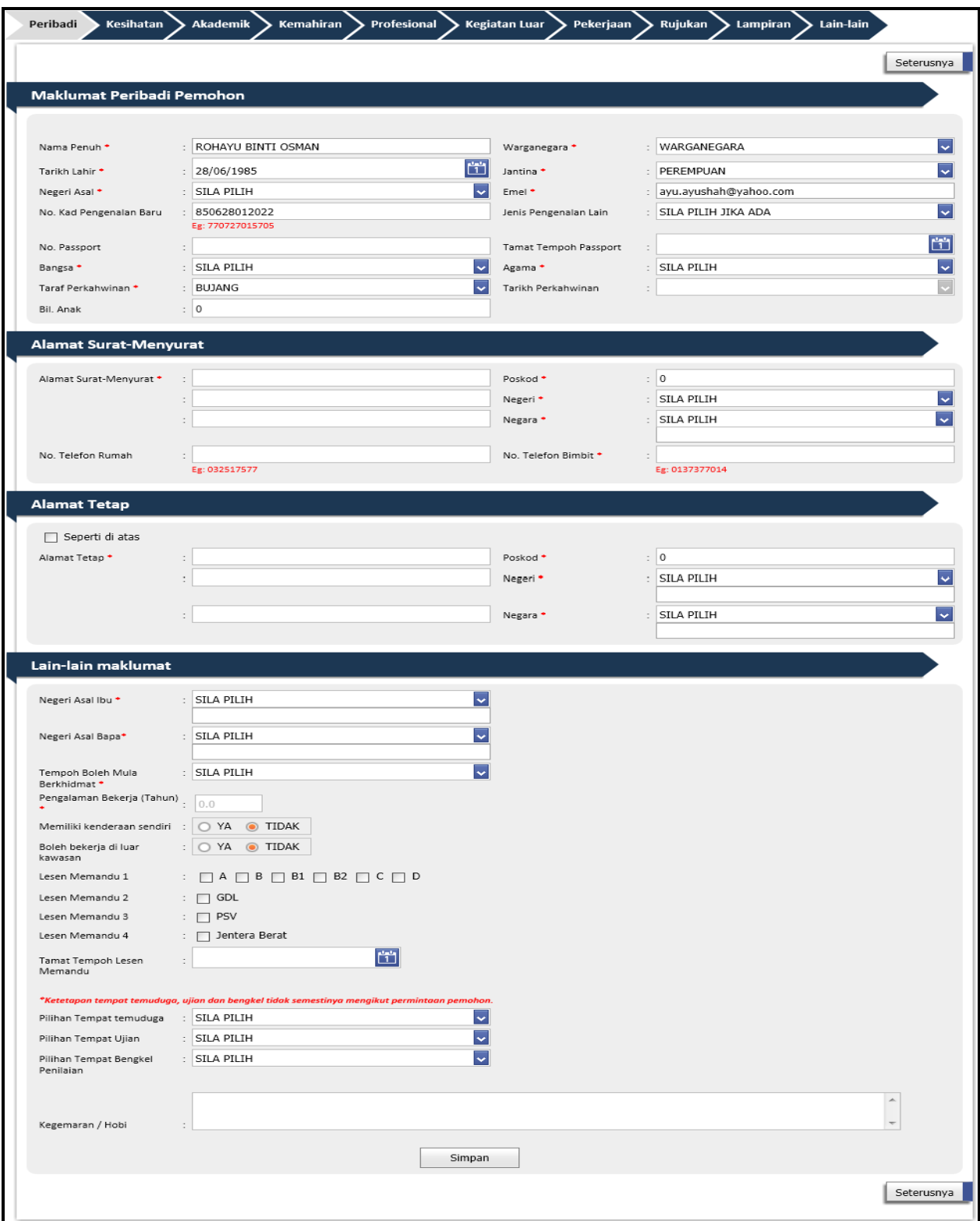

5. Pemohon baru perlu melengkapkan resume dalam e-Job Apply sebelum sistem membenarkan anda untuk memohon kekosongan jawatan di LHDN.

#### <span id="page-12-0"></span>**i. Kemaskini Maklumat Peribadi**

Peribadi a. Pada halaman , lengkapkan semua medan yang diperlukan terutamanya pada medan yang bertanda (**\***) seperti di bawah :-

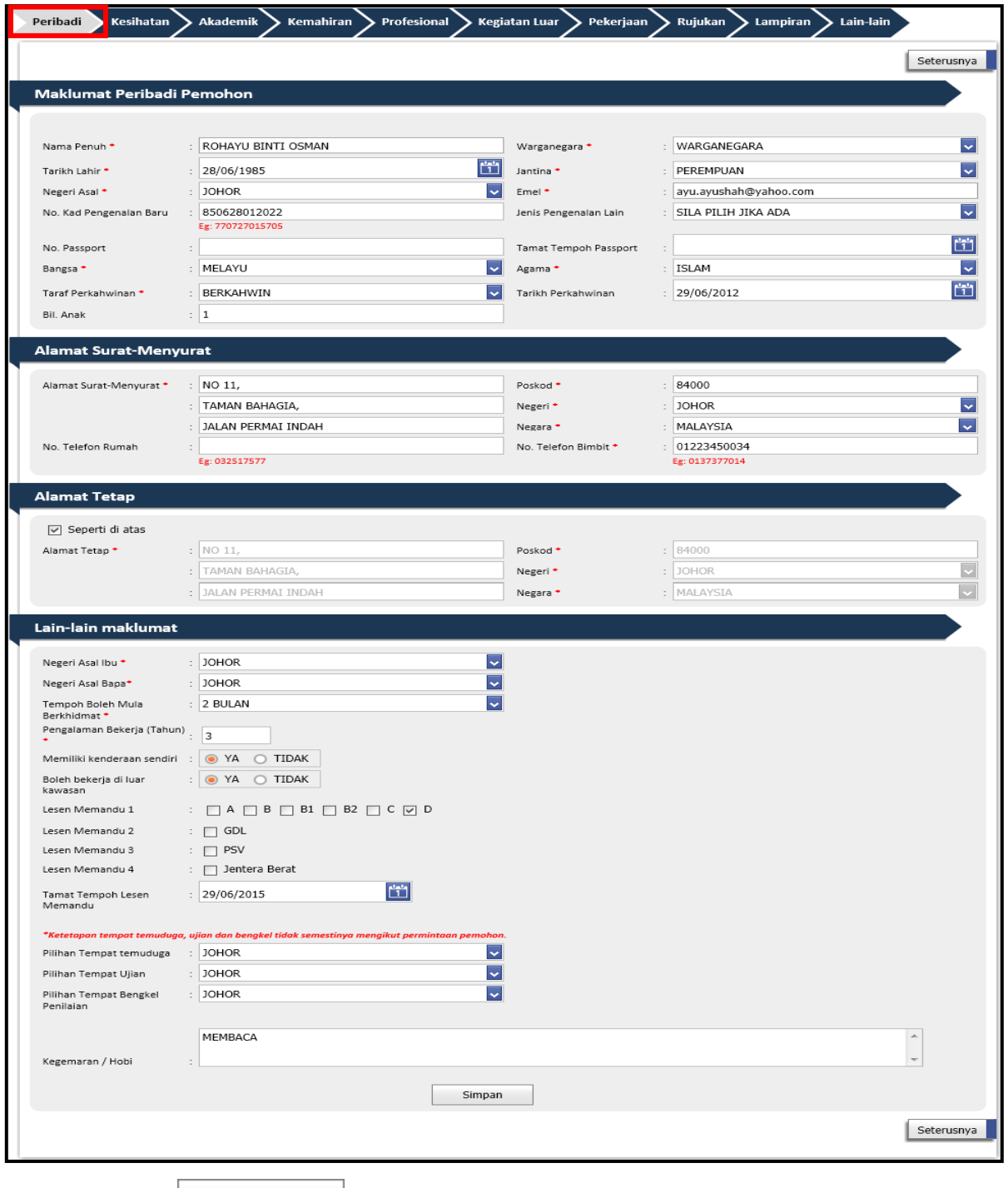

b. Klik pada butang Simpan untuk menyimpan rekod maklumat peribadi pemohon.

c. Mesej pemberitahuan akan dipaparkan seperti gambarajah dibawah :-

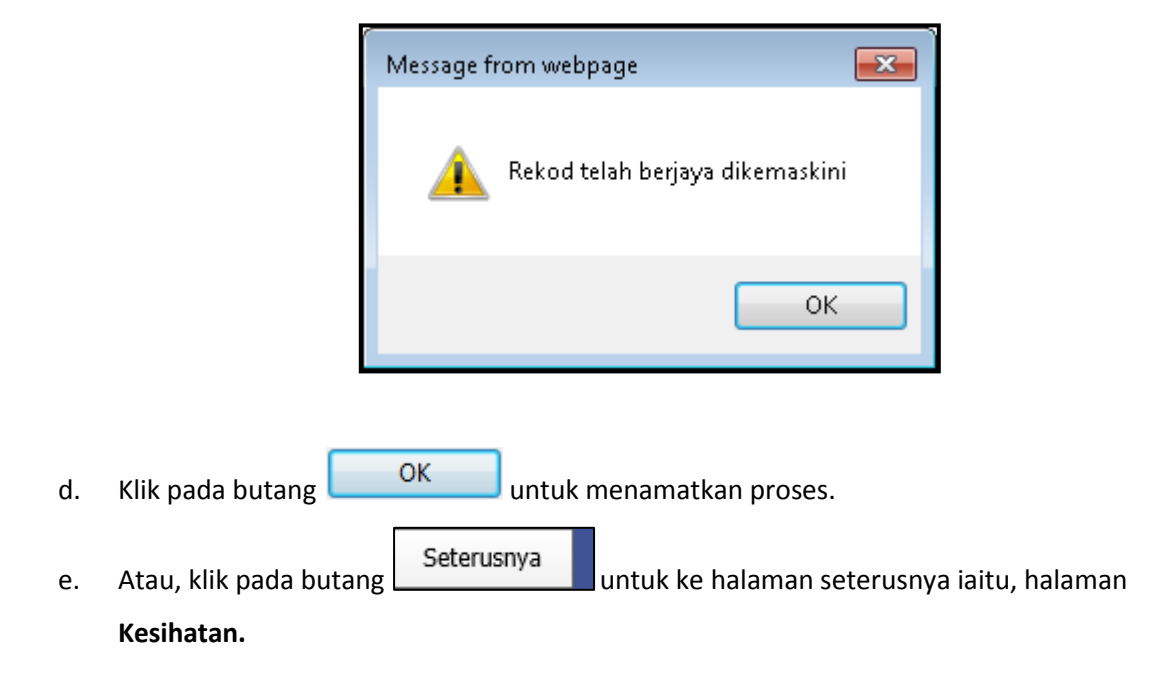

#### <span id="page-14-0"></span>**ii. Kemaskini Maklumat Kesihatan**

Kesihatan a. Pada halaman , lengkapkan maklumat kesihatan yang telah disediakan

seperti skrin dibawah :-

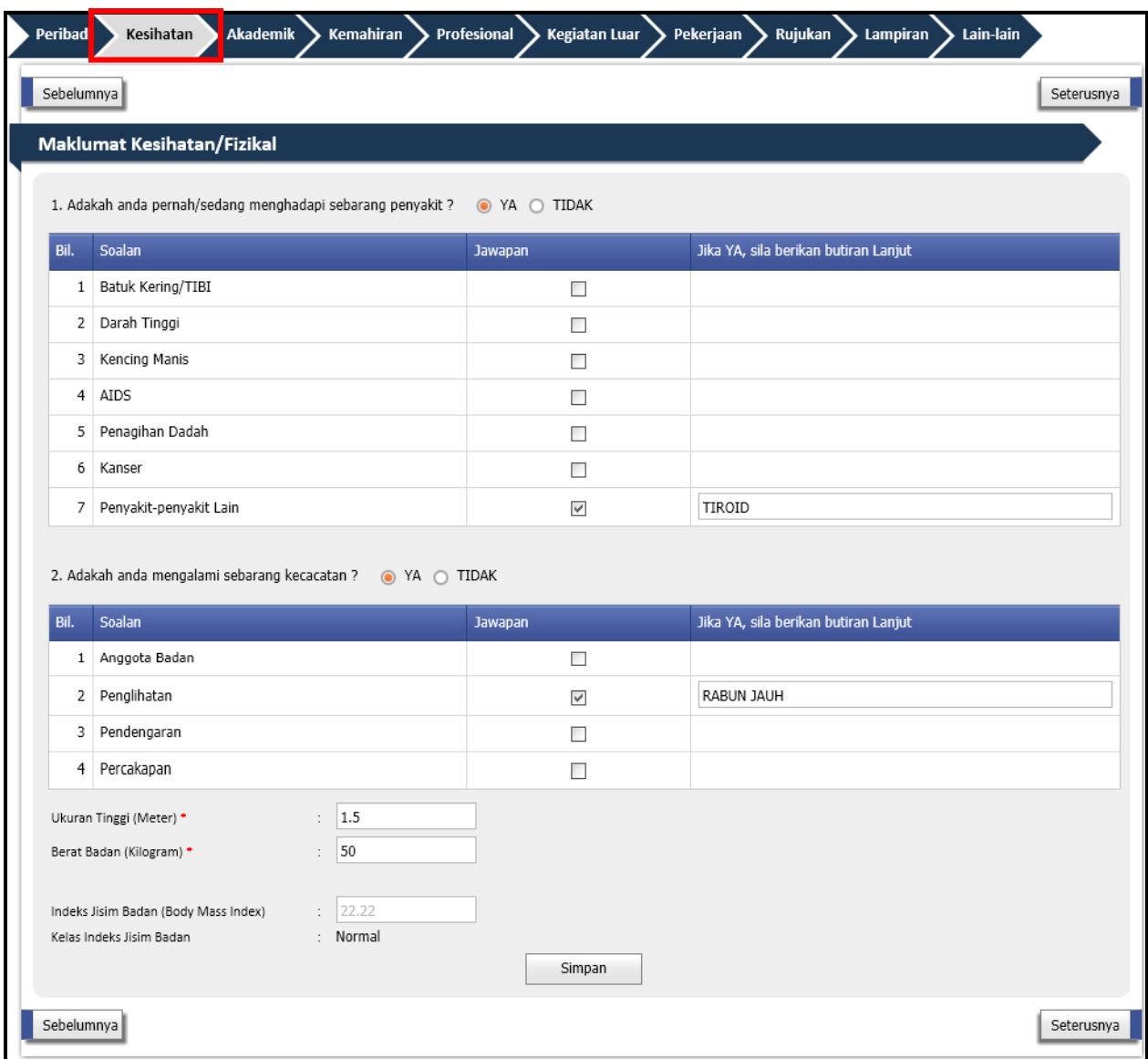

- b. Pilih sama ada **YA** atau **TIDAK** pada baris **JAWAPAN** pada pertanyaan pertama dan berikan maklumat yang lengkap jika terdapat penyakit yang memerlukan rawatan lanjut.
- c. Kemudian, pilih sama ada **YA** atau **TIDAK** pada baris **JAWAPAN** pada pertanyaan kedua dan berikan maklumat yang lengkap jika mengalami sebarang kecacatan.
- d. Nyatakan ukuran Tinggi (meter) dan Berat Badan(kilogram) semasa pemohon.
- e. Pada medan Indeks Jisim Badan (Body Mass Index) dan Kelas Indeks Jisim Badan akan dijana dan dipaparkan secara automatik.
- f. Klik pada butang **bagi menyimpan maklumat tersebut.**
- g. Mesej pemberitahuan akan terpapar seperti gambarajah dibawah :-

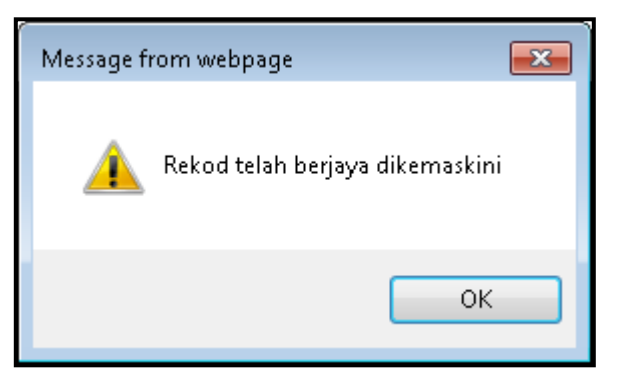

- h. Klik pada butang untuk menamatkan proses.
- i. Atau, klik pada butang seterusnya untuk ke halaman seterusnya iaitu, halaman **Akademik.**

#### <span id="page-16-0"></span>**iii. Kemaskini Maklumat Akademik**

#### **Maklumat Pendidikan**

- **Akademik**
- a. Pada skrin **Communistration and American Maklumat Pendidikan**, klik pada pautan Kemaskini untuk mengemaskini Maklumat Sekolah dan peperiksaan yang diambil seperti gambarajah berikut:-

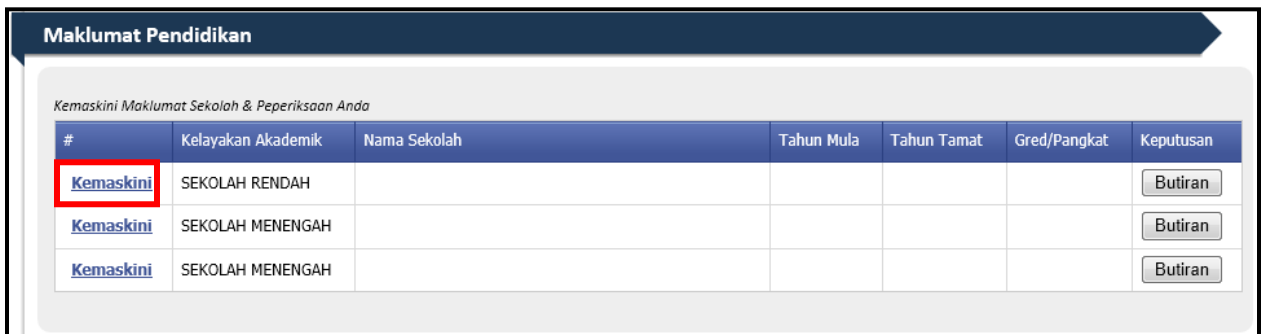

b. Isi medan yang bertanda (\*) dan medan yang diperlukan seperti gambarajah berikut :-

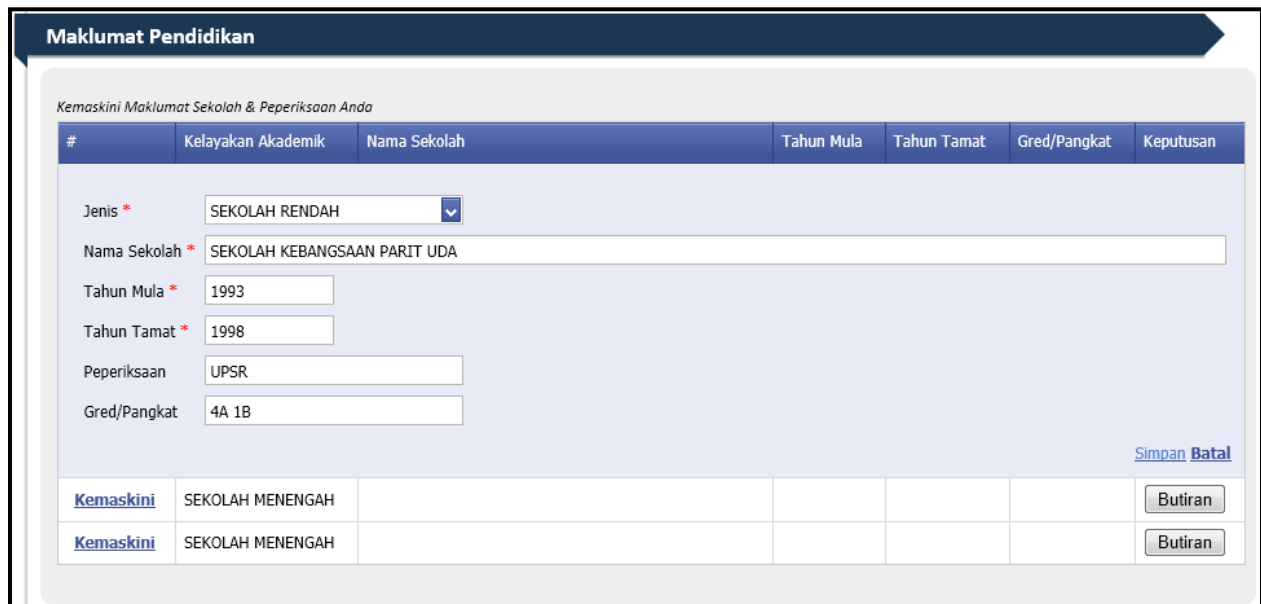

c. Kemudian, klik pada pautan **Simpan** untuk menyimpan maklumat.

d. Mesej pemberitahuan akan terpapar seperti gambarajah dibawah:-

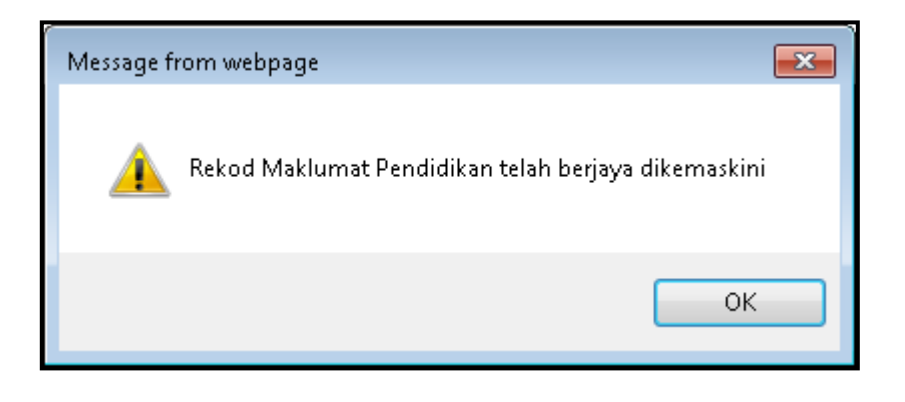

- e. Klik pada butang  $\begin{bmatrix} \overline{OK} \\ \overline{OK} \end{bmatrix}$  untuk meneruskan proses.
- f. Ulangi langkah seterusnya seperti langkah a hingga e bagi mengemaskini maklumat sekolah menengah dan keputusan untuk PMR/LCE dan SPM/MCE.

#### **Nota :**

- **Berikut adalah langkah –langkah bagi menambah butiran keputusan peperiksaan mengikut peperiksaan yang diambil :**
	- i. Klik butang **Butiran** pada keputusan dan ruangan butiran keputusan peperiksaan akan terpapar seperti gambarajah berikut :-

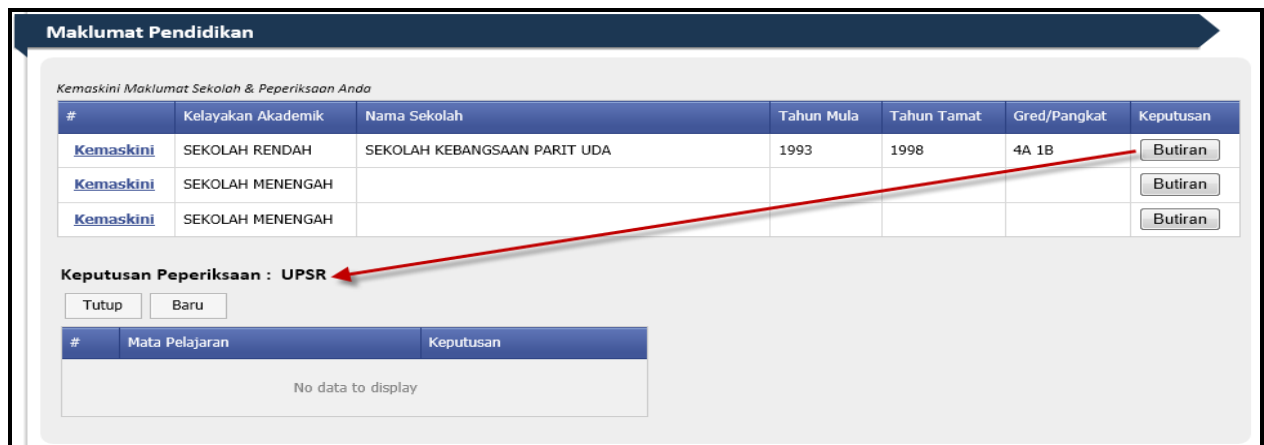

ii. Klik butang **bagi menambah mata pelajaran dan keputusan yang** dikehendaki seperti gambarajah berikut :-

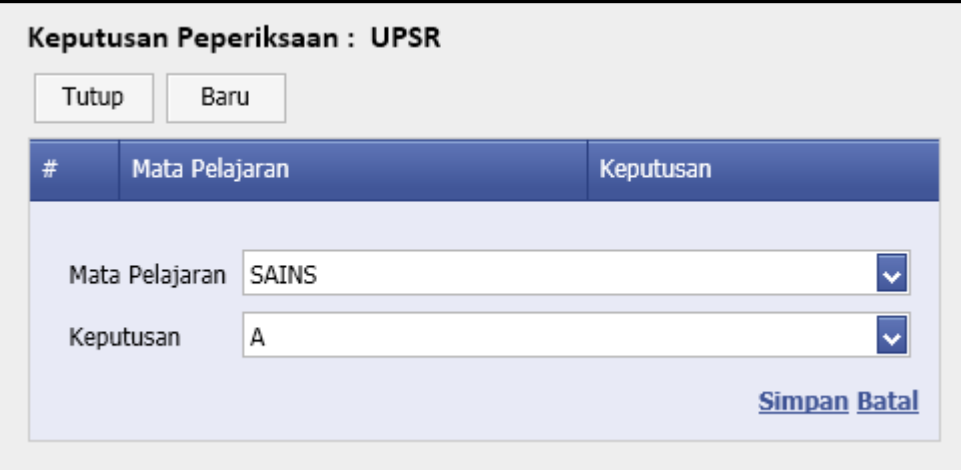

- iii. Kemudian, klik pada pautan **Simpan** untuk menyimpan mata pelajaran yang dikehendaki.
- iv. Mesej pemberitahuan akan dipaparkan seperti berikut :-

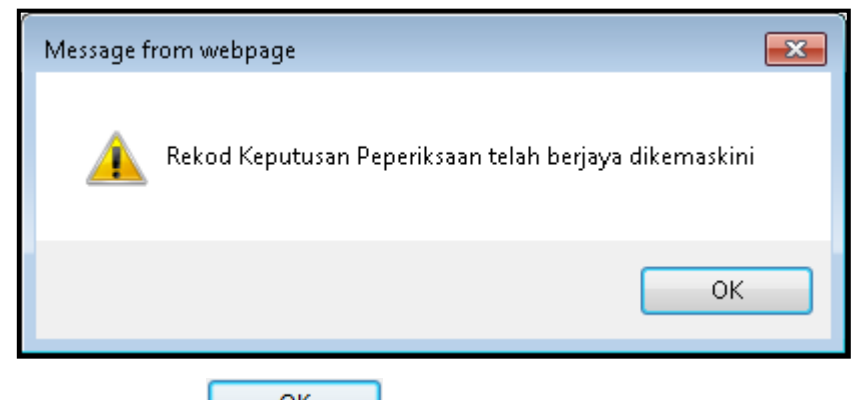

v. Klik pada butang **URIC MENGEYA UNITED KARA** untuk menamatkan proses.

vi. Ulangi langkah seterusnya seperti langkah **ii** hingga **vi** untuk menambah mata pelajaran yang lain.

vii. Klik butang Tutup untuk menutup semula ruangan keputusan peperiksaan.

- **Bagi keputusan PMR dan SPM, butiran subjek lain SELAIN subjek wajib sahaja yang akan disenaraikan pada pilihan mata pelajaran.**

#### **Maklumat Keputusan Peperiksaan PMR/SPM (Subjek Wajib)**

a. Pada bahagian Keputusan Peperiksaan PMR/SPM, pilih keputusan berdasarkan subjek wajib mengikut jenis peperiksaan yang diambil seperti gambarajah berikut:-

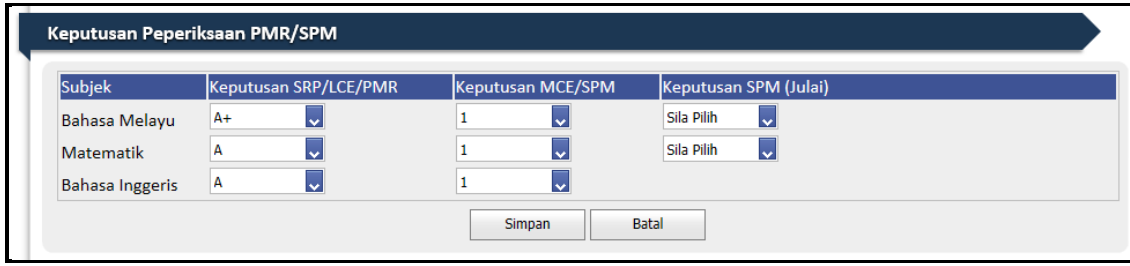

- b. Klik pada butang **untuk mengimpan kekual Keputusan Peperiksaan PMR/SPM.**
- c. Mesej pemberitahuan akan terpapar seperti berikut :-

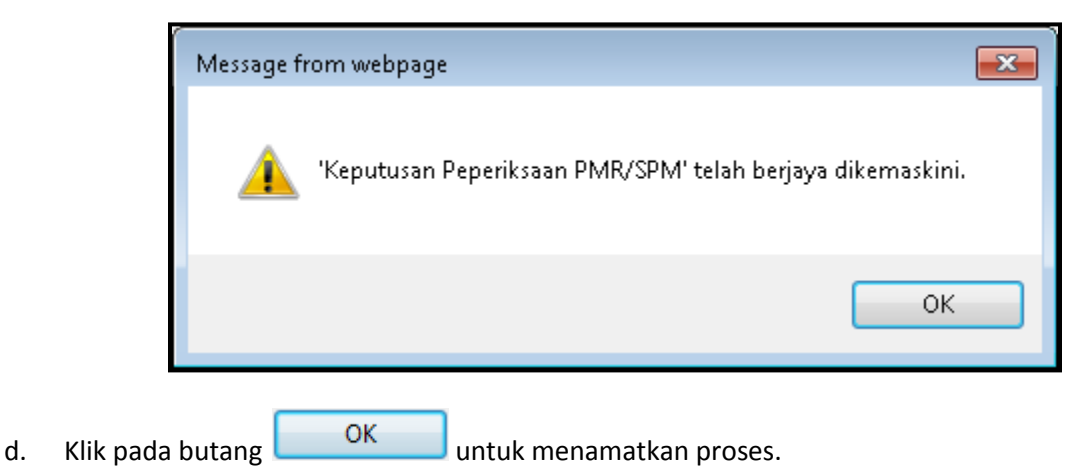

#### **Maklumat Institusi Pengajian Tinggi**

a. Pada skrin Akademik dibahagian Maklumat Institusi Pengajian Tinggi, klik pada butang Tambah Maklumat untuk menambah maklumat akademik baru seperti gambarajah berikut :-

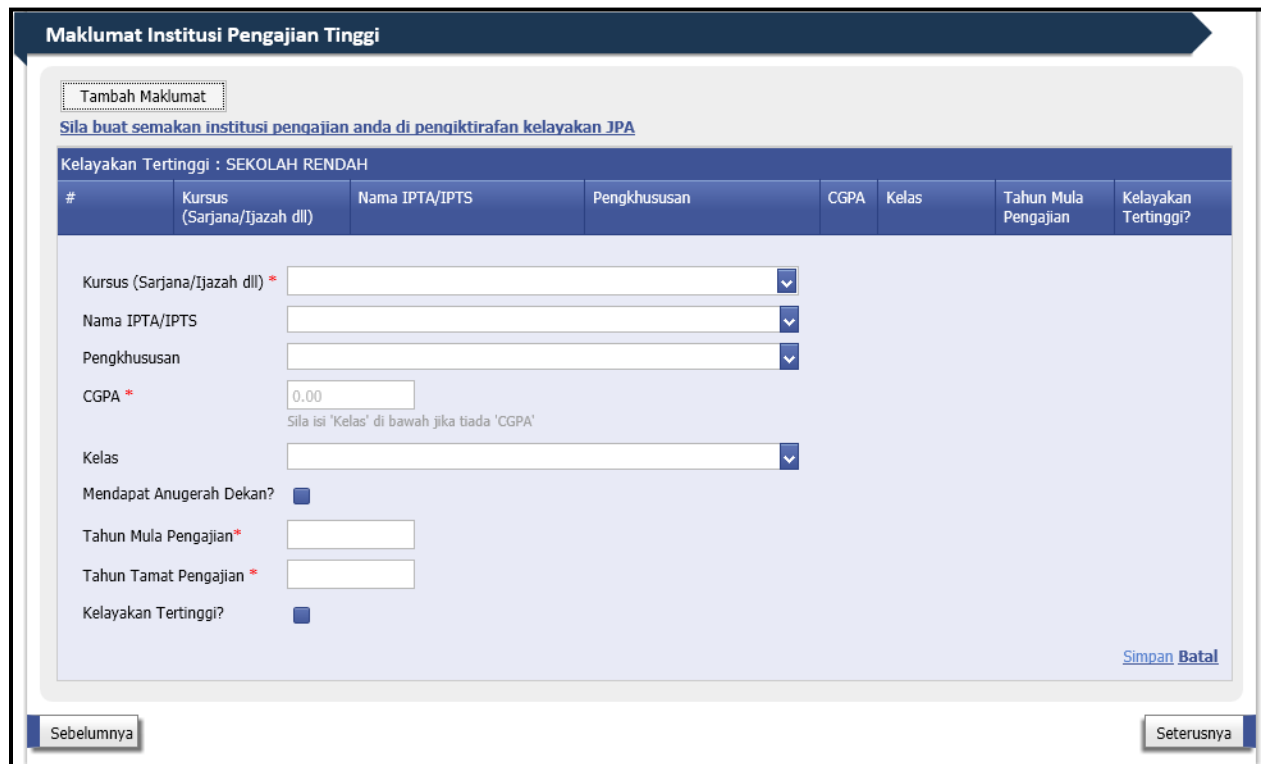

- b. Isi medan yang bertanda (\*) dan medan yang diperlukan.
- c. Klik pada pautan **Simpan** untuk menyimpan maklumat institusi pengajian tinggi.
- d. Mesej pemberitahuan akan terpapar seperti berikut :-

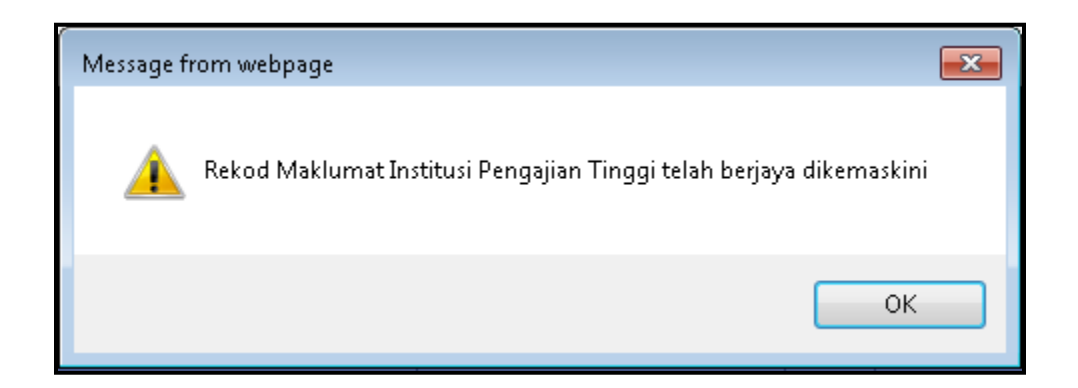

- e. Klik pada butang  $\begin{bmatrix} 0 & 0 & 0 \\ 0 & 0 & 0 \\ 0 & 0 & 0 \end{bmatrix}$ bagi menamatkan proses.
- f. Ulangi langkah seperti langkah **a** hingga **e** untuk menambah maklumat institusi pengajian tinggi yang lain.
- g. Rekod akademik institusi pengajian tinggi akan ditunjukkan seperti gambarajah berikut :-

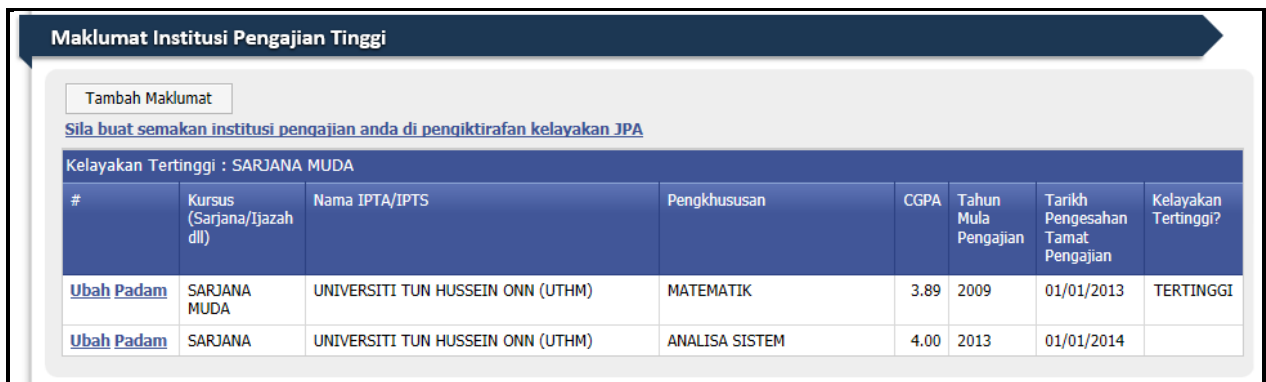

#### **Nota :**

- Sekiranya maklumat perlu dikemaskini, klik pada pautan **Ubah** untuk mengemaskini maklumat tersebut.
- Sekiranya ingin memadam maklumat, klik pada pautan **Padam** dan mesej pengesahan padam akan terpapar seperti berikut :-

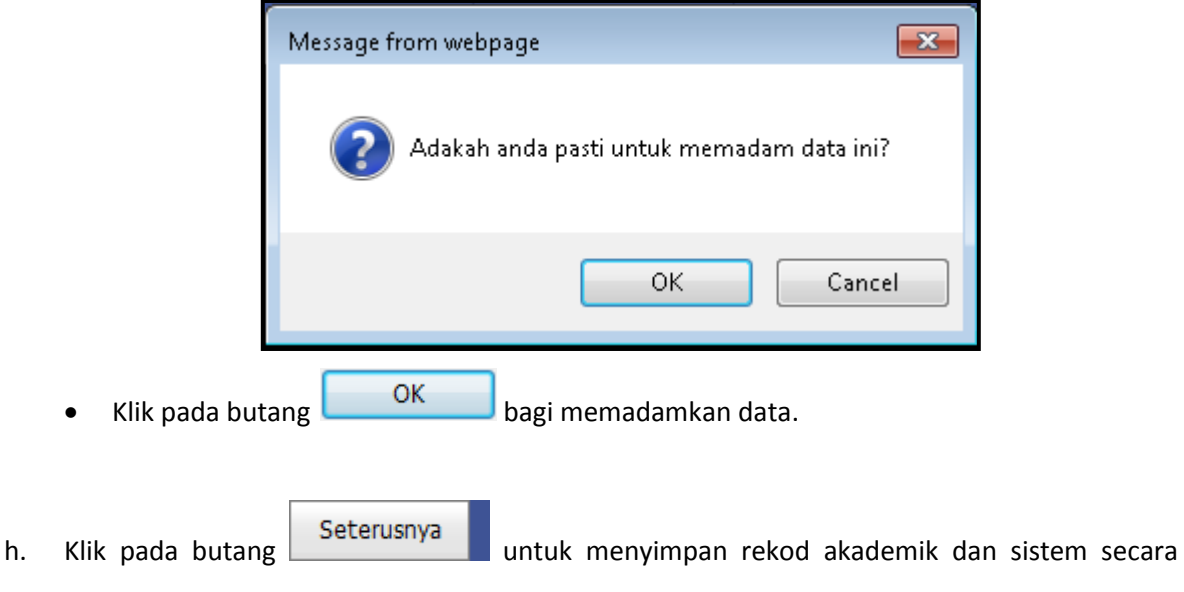

automatik akan ke halaman **Kemahiran**.

#### <span id="page-22-0"></span>**iv. Kemaskini Maklumat Kemahiran**

 **Maklumat Sijil Kemahiran (Sijil MLVK/SURUHANJAYA TENAGA/JBE/IKBN/IKM dan lain-lain yang diiktiraf JPA)**

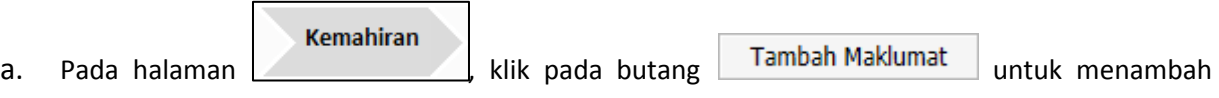

maklumat Kemahiran seperti skrin dibawah :-

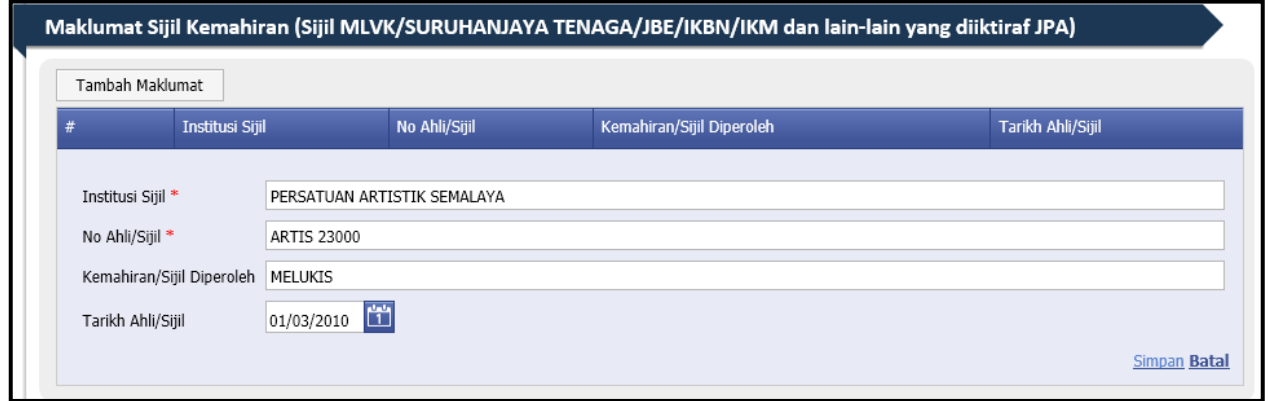

- b. Isi medan yang bertanda (\*) dan medan yang diperlukan.
- c. Klik pada pautan **Simpan** untuk menyimpan maklumat sijil kemahiran.
- d. Mesej pemberitahuan akan terpapar seperti berikut :-

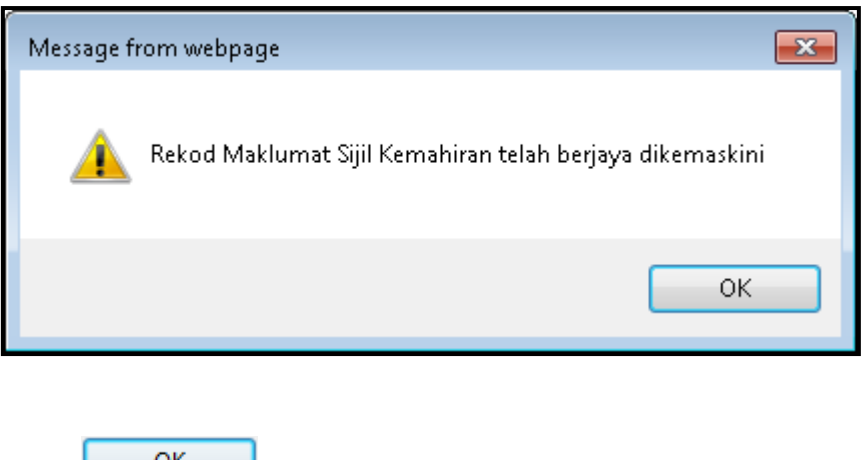

e. Klik pada butang  $\begin{bmatrix} 0 & 0 & 0 \\ 0 & 0 & 0 \\ 0 & 0 & 0 \end{bmatrix}$ bagi menamatkan proses.

f. Rekod maklumat sijil kemahiran akan ditunjukkan seperti gambarajah berikut :-

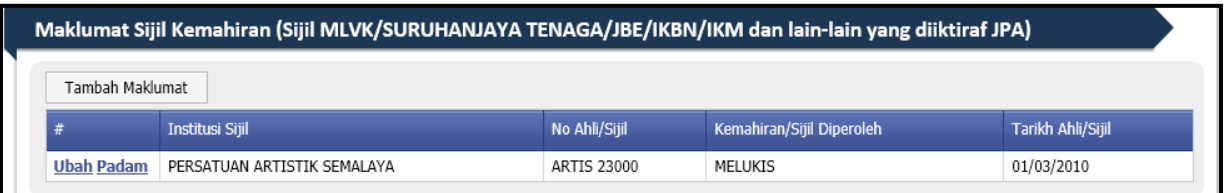

#### **Nota :**

- Sekiranya maklumat perlu dikemaskini, klik pada pautan Ubah untuk mengemaskini maklumat tersebut.
- Sekiranya ingin memadam maklumat, klik pada pautan **Padam**dan mesej pengesahan padam akan terpapar seperti berikut :-

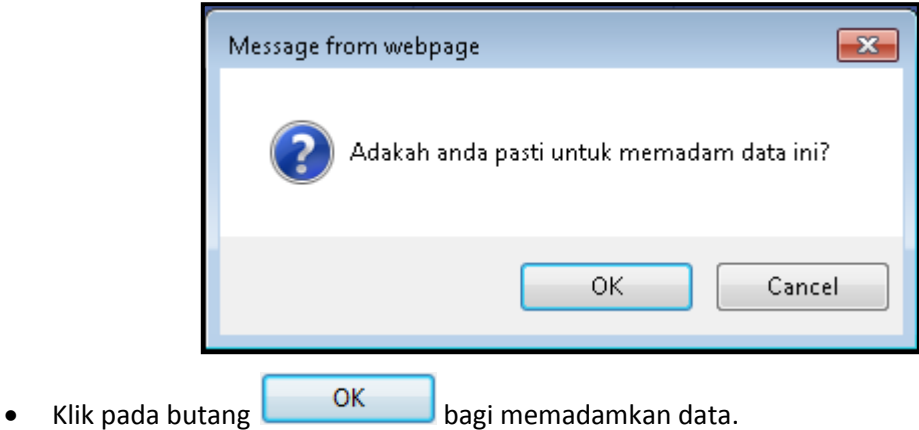

#### **Maklumat Kemahiran Bahasa**

- a. Pilih pertuturan dan penulisan pada dua (2) bahasa yang perlu diisi.
- Tambah Maklumat b. Bagi anda yang mempunyai kemahiran bahasa lain, klik pada butang untuk menambah kemahiran bahasa seperti gambarajah berikut :-

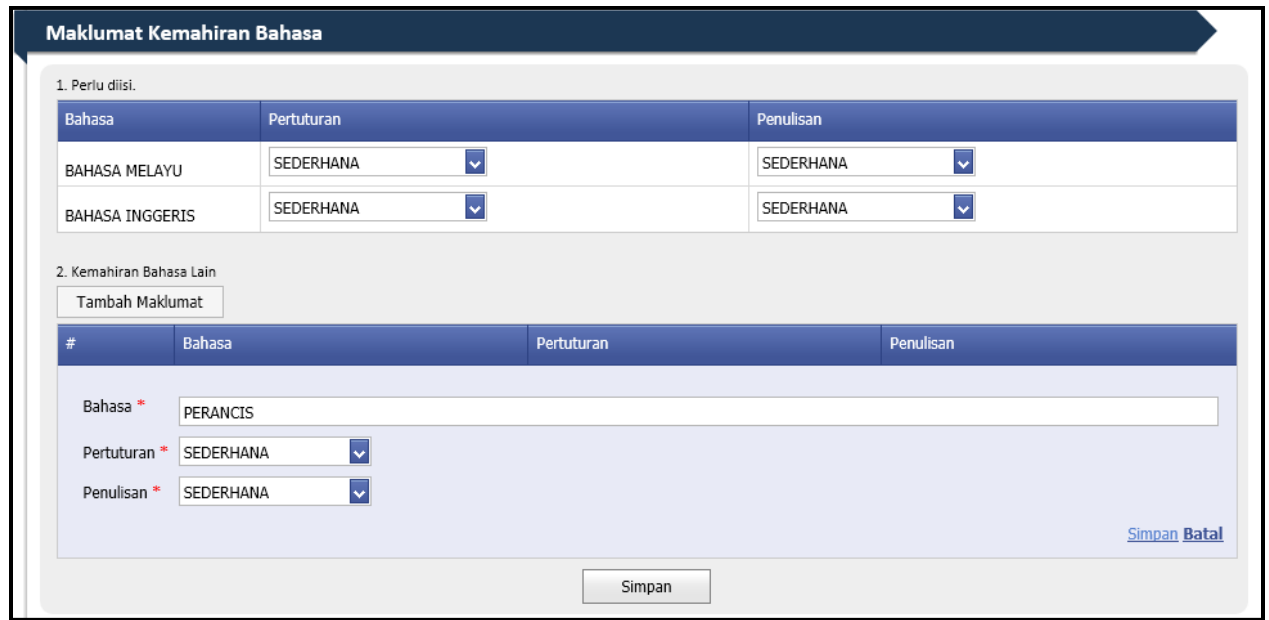

- c. Isi medan yang bertanda (**\***) dan medan yang diperlukan.
- d. Klik pada pautan **Simpan** untuk menyimpan maklumat sijil kemahiran.
- e. Mesej pemberitahuan akan terpapar seperti berikut :-

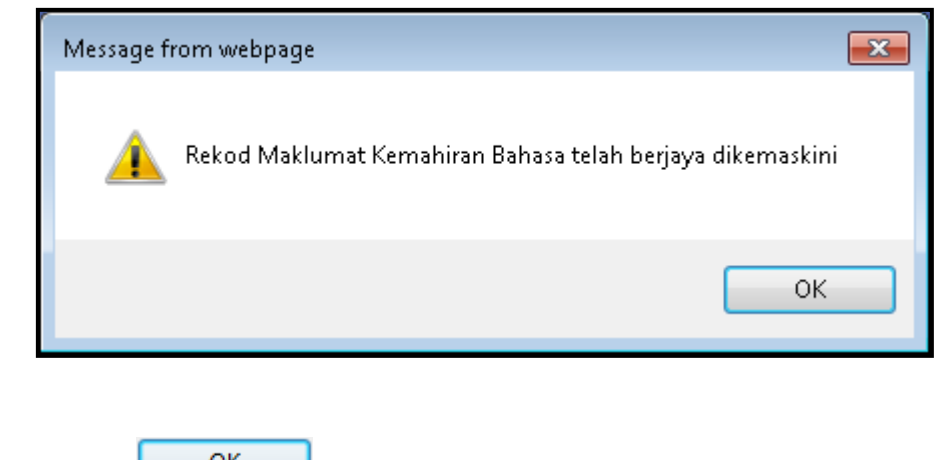

f. Klik pada butang  $\begin{bmatrix} 0 & 0 & 0 \end{bmatrix}$  bagi menamatkan proses.

g. Rekod kemahiran bahasa akan ditunjukkan seperti gambarajah berikut :-

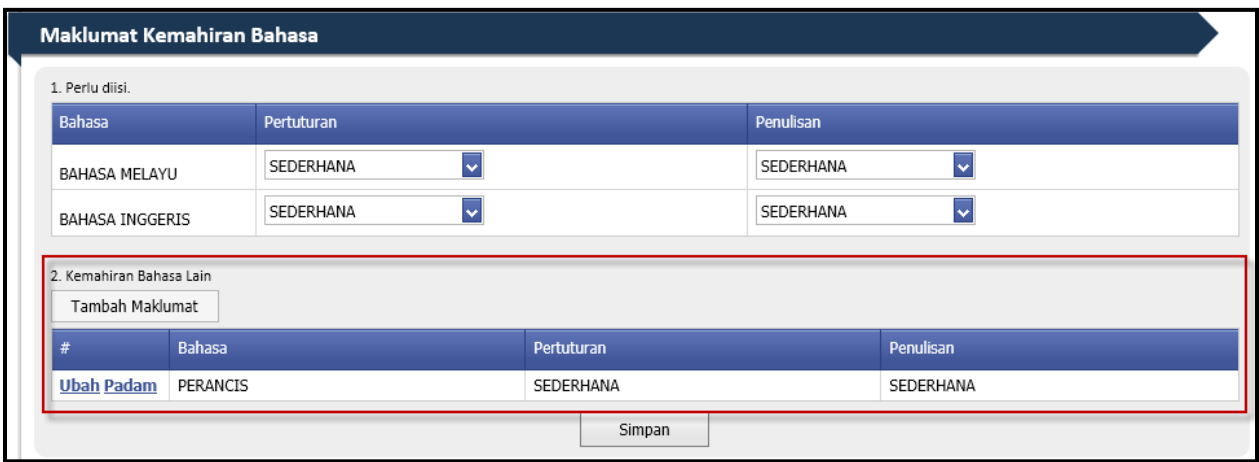

#### **Nota :**

- Sekiranya maklumat perlu dikemaskini, klik pada pautan **Ubah** untuk mengemaskini maklumat tersebut.
- Sekiranya ingin memadam maklumat, klik pada pautan **Padam** dan mesej pengesahan padam akan terpapar seperti berikut :-

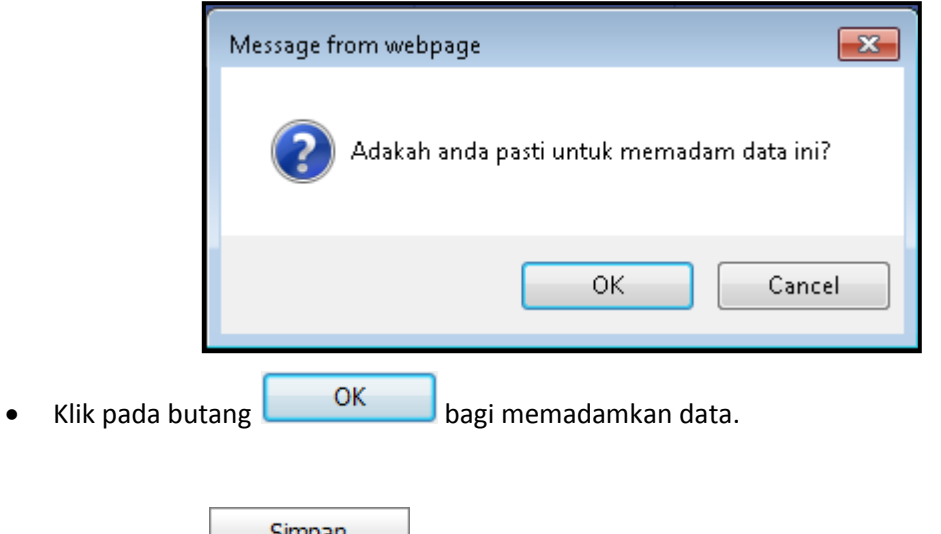

i. Mesej pemberitahuan akan terpapar seperti gambarajah dibawah :-

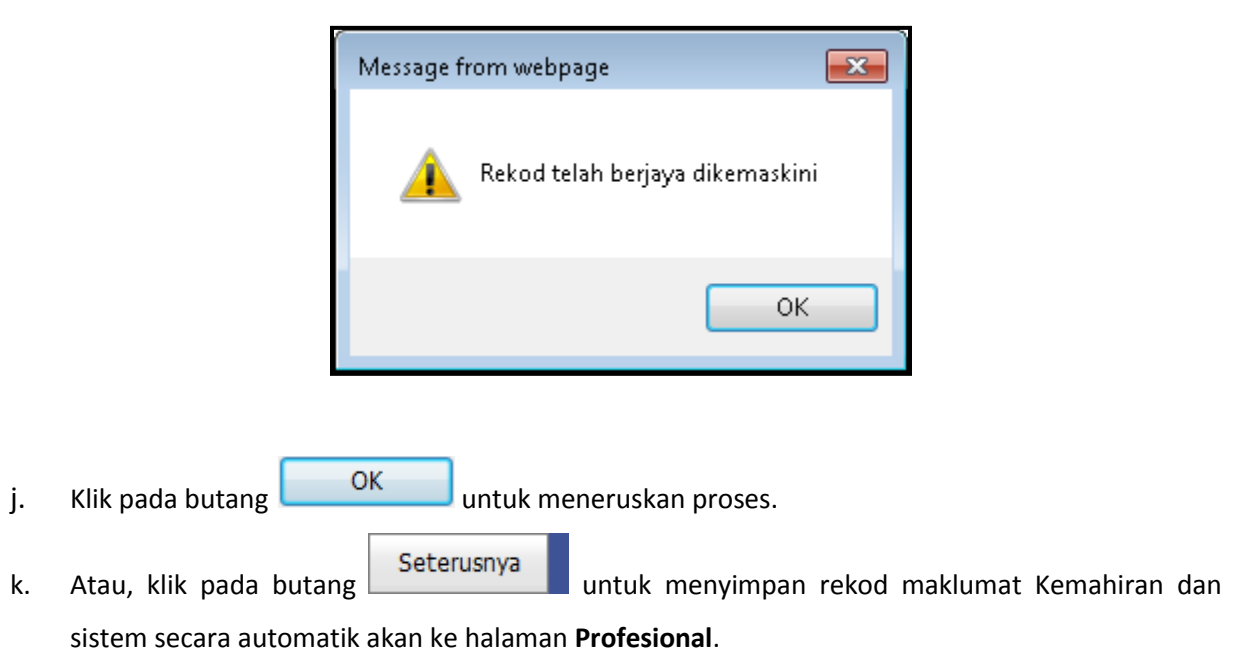

#### <span id="page-27-0"></span>**v. Kemaskini Maklumat Badan Profesional/Ikhtisas**

Profesional a. Pada halaman **di bahagian Maklumat Badan Profesional/Ikhtisas, klik pada** butang **Tambah Maklumat** untuk menambah maklumat baru mengenai Keahlian Profesional

seperti skrin berikut:-

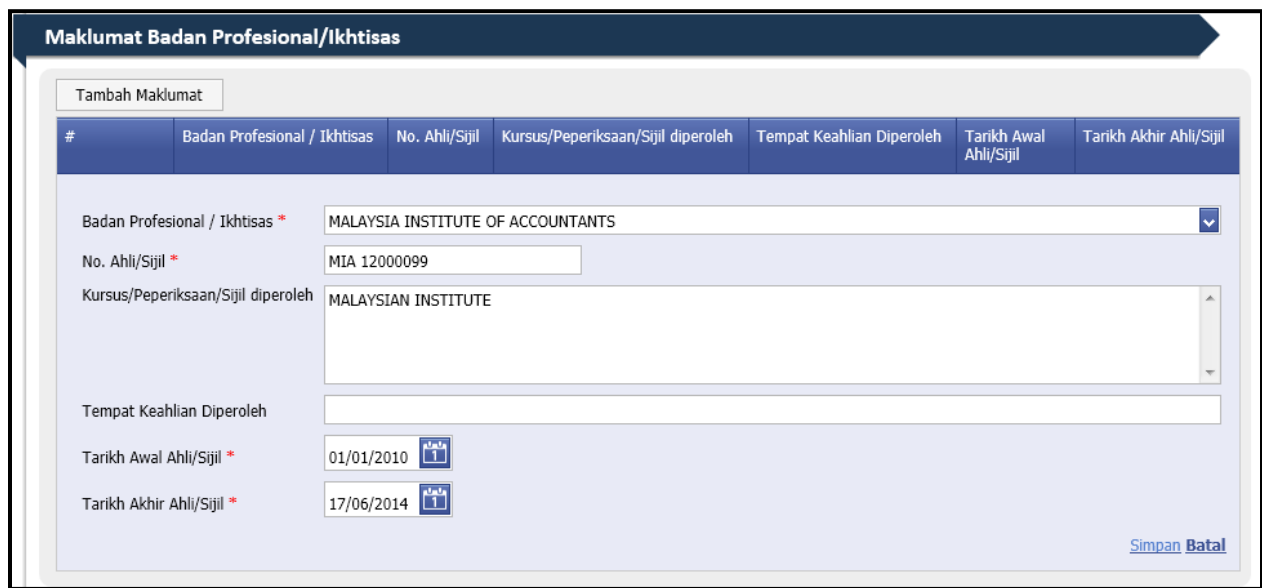

- b. Isi medan yang bertanda (\*) dan medan yang diperlukan.
- c. Klik pada pautan **Simpan** untuk menyimpan maklumat sijil kemahiran.
- d. Mesej pemberitahuan akan terpapar seperti berikut :-

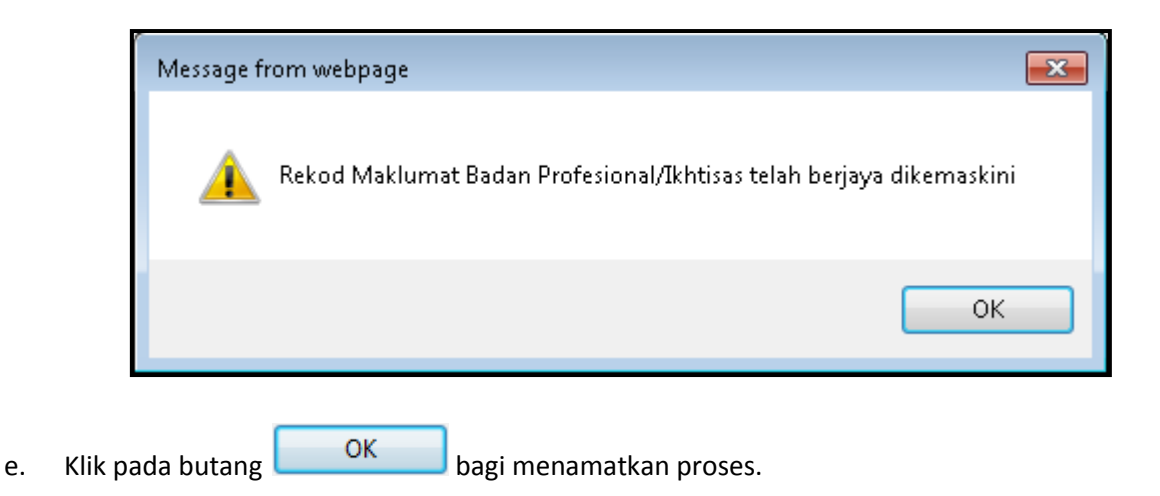

f. Rekod maklumat Badan Profesional/Ikhtisas akan ditunjukkan seperti gambarajah berikut :-

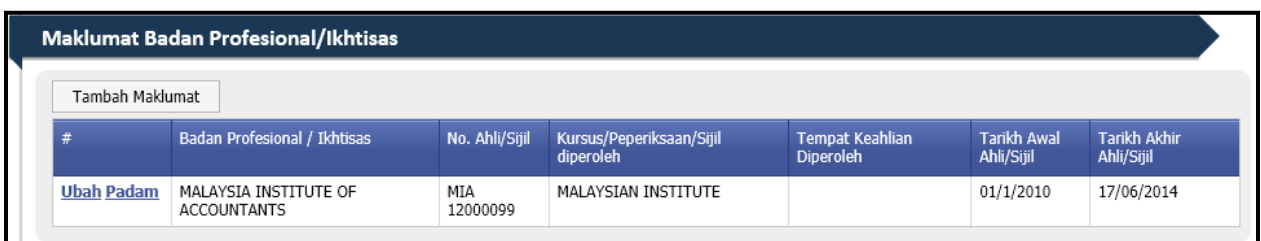

#### **Nota :**

- Sekiranya maklumat perlu dikemaskini, klik pada pautan Ubah untuk mengemaskini maklumat tersebut.
- Sekiranya ingin memadam maklumat, klik pada pautan **Padam** dan mesej pengesahan padam akan terpapar seperti berikut :-

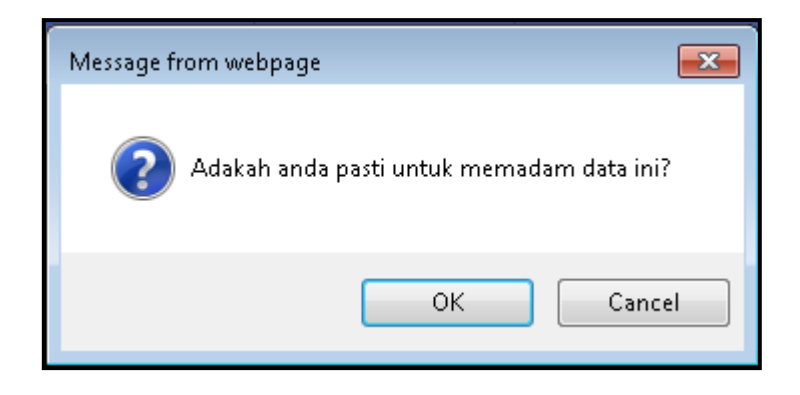

- Klik pada butang  $\begin{bmatrix} 0 & 0 & 0 \\ 0 & 0 & 0 \\ 0 & 0 & 0 \end{bmatrix}$ bagi memadamkan data.
- g. Ulangi langkah seperti langkah **a** hingga **e** untuk menambah rekod maklumat Badan Profesional/Ikhtisas.
- h. Klik pada butang **ini seterusnya kepada yang pendana ke**nyimpan rekod maklumat Badan Profesional/Ikhtisas dan sistem secara automatik akan ke halaman **Kegiatan Luar.**

#### <span id="page-29-0"></span>**vi. Kemaskini Maklumat Kegiatan Luar**

Kegiatan Luar a. Pada halaman **di bahagian Maklumat Kegiatan Luar, klik pada butang** 

Tambah Maklumat untuk menambah maklumat baru mengenai Kegiatan Luar seperti skrin berikut:-

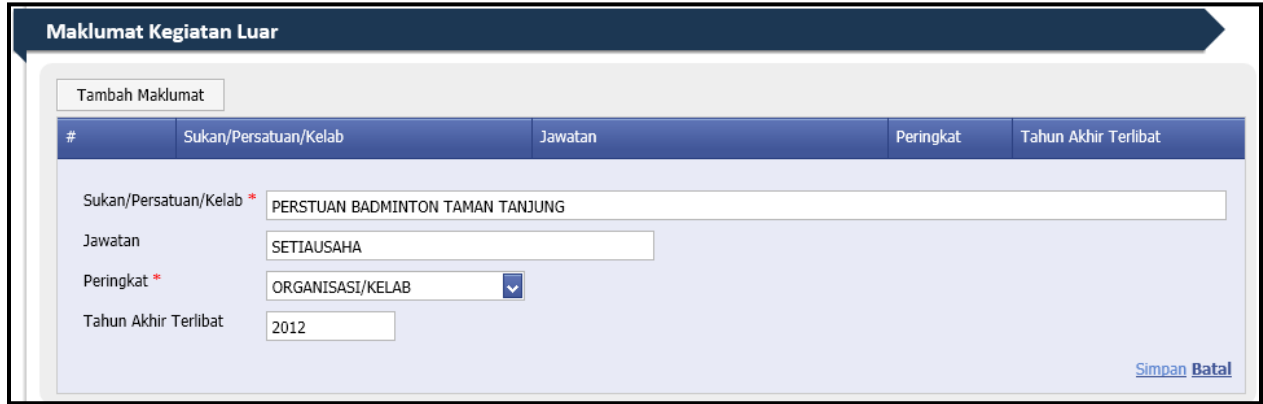

- b. Isi medan yang bertanda (\*) dan medan yang diperlukan.
- c. Klik pada pautan **Simpan** untuk menyimpan maklumat sijil kemahiran.
- d. Mesej pemberitahuan akan terpapar seperti berikut :-

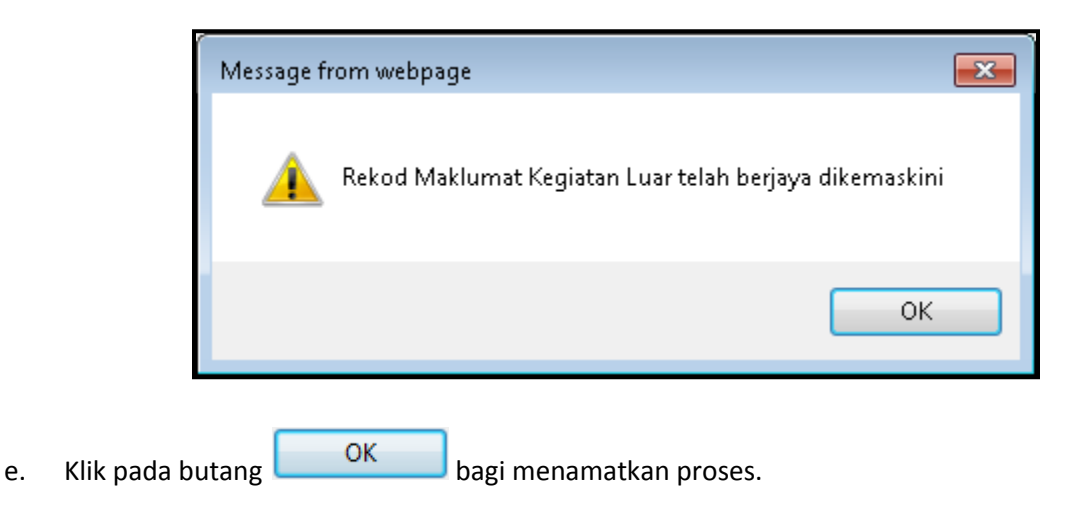

f. Rekod maklumat Kegiatan Luar akan ditunjukkan seperti gambarajah berikut :-

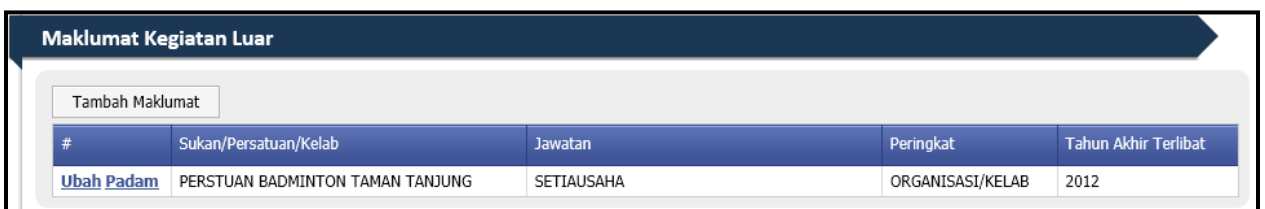

#### **Nota :**

- Sekiranya maklumat perlu dikemaskini, klik pada pautan Ubah untuk mengemaskini maklumat tersebut.
- Sekiranya ingin memadam maklumat, klik pada pautan **Padam** dan mesej pengesahan padam akan terpapar seperti berikut :-

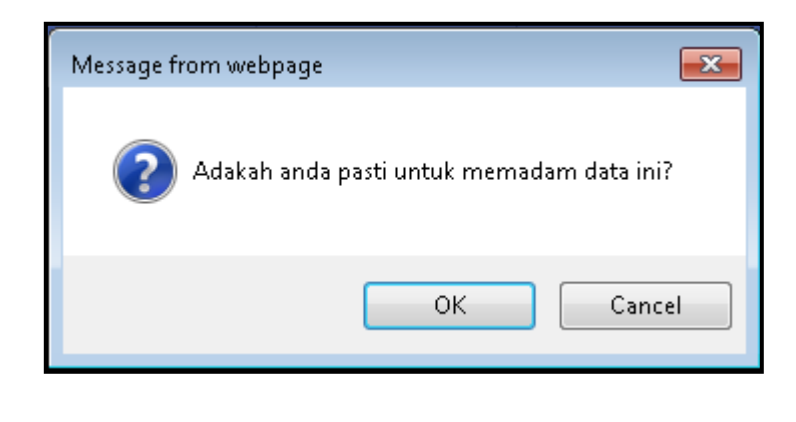

- Klik pada butang  $\begin{bmatrix} 0 & 0 & 0 \end{bmatrix}$ bagi memadamkan data.
- g. Ulangi langkah seperti langkah **a** hingga **e** untuk menambah rekod maklumat Kegiatan Luar.
- h. Klik pada butang seterusnya untuk menyimpan rekod maklumat Kegiatan Luar dan sistem secara automatik akan ke halaman **Pekerjaan.**

#### <span id="page-31-0"></span>**vii. Kemaskini Maklumat Pekerjaan**

Pekerjaan a. Pada halaman **dan benduk sekanjaan dalam kepada yang dikenali di menambah yang dikenali di menambah** 

maklumat pekerjaan terdahulu seperti skrin dibawah :-

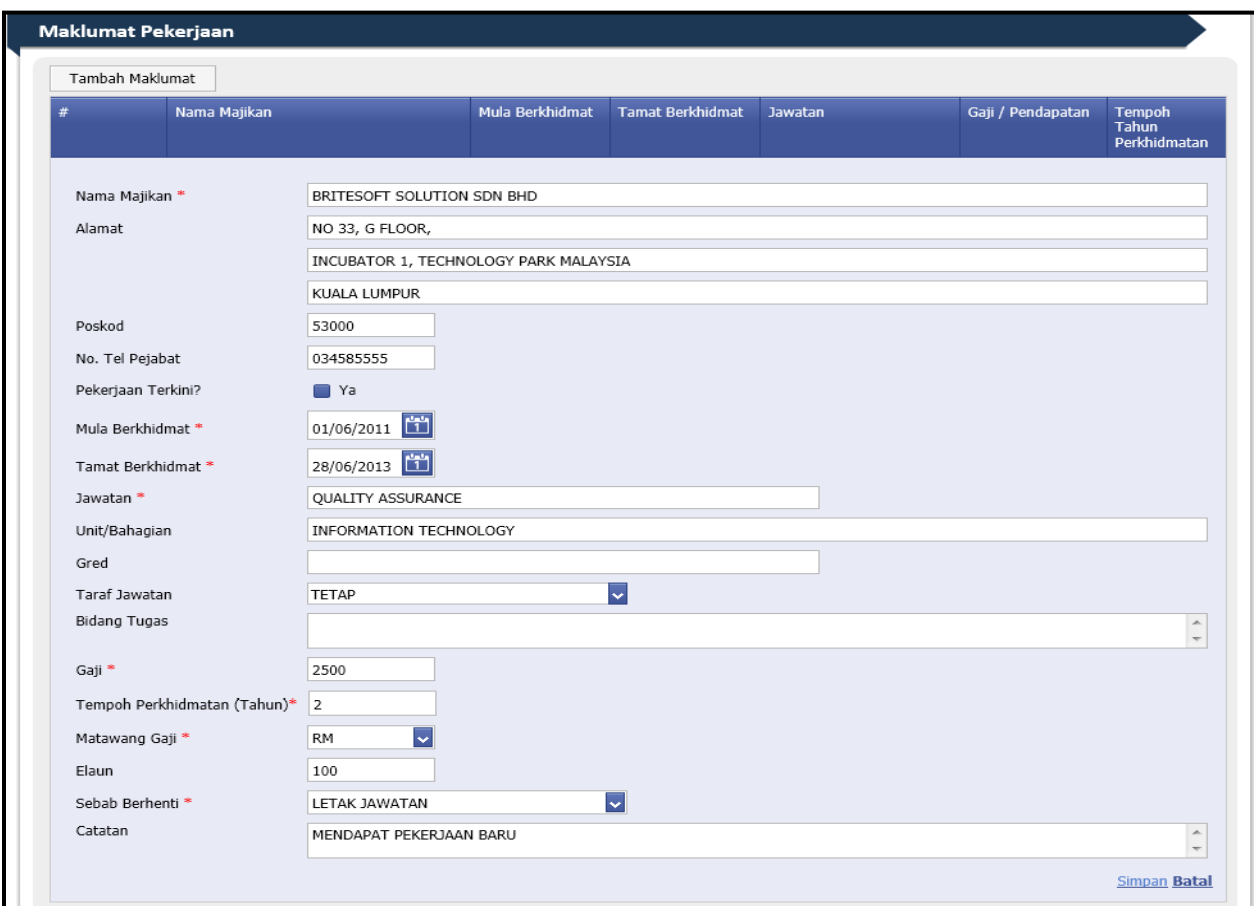

- b. Isi medan yang bertanda (\*) dan medan yang diperlukan.
- c. Klik pada pautan **Simpan** untuk menyimpan maklumat pekerjaan.

d. Mesej pemberitahuan akan terpapar seperti berikut :-

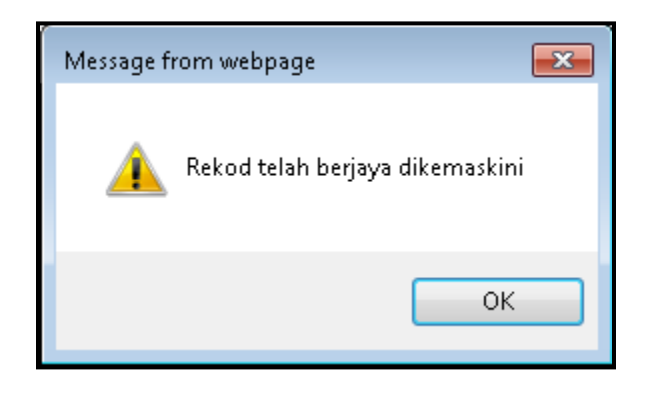

- e. Klik pada butang  $\begin{bmatrix} 0 & 0 & 0 \\ 0 & 0 & 0 \\ 0 & 0 & 0 \end{bmatrix}$ bagi menamatkan proses.
- f. Rekod maklumat Pekerjaan akan ditunjukkan seperti gambarajah berikut :-

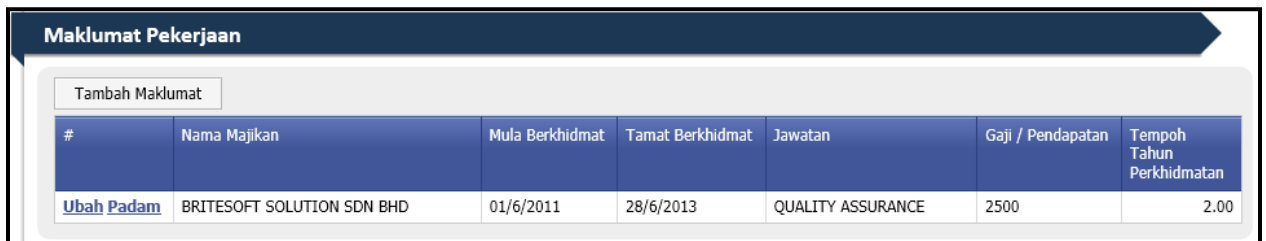

#### **Nota :**

- Sekiranya maklumat perlu dikemaskini, klik pada pautan **Ubah** untuk mengemaskini maklumat tersebut.
- Sekiranya ingin memadam maklumat, klik pada pautan **Padam** dan mesej pengesahan padam akan terpapar seperti berikut :-

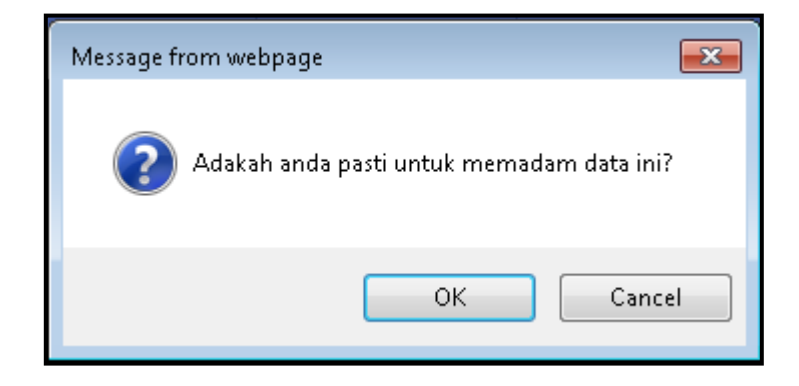

Klik pada butang  $\begin{bmatrix} 0 & 0 & 0 \end{bmatrix}$ bagi memadamkan data.

- g. Ulangi langkah seperti langkah **a** hingga **e** untuk menambah rekod maklumat Pekerjaan
- h. Klik butang **Seterusnya kuntuk menyimpan maklumat pekerjaan dan seterusnya sistem**

akan ke halaman **Rujukan**.

#### <span id="page-34-0"></span>**viii. Kemaskini Maklumat Rujukan**

Rujukan a. Pada bahagian **dan menjadi sebagai pada butang** Tambah Maklumat untuk

menambah maklumat rujukan seperti skrin di bawah :-

• Sila berikan maklumat dua orang penama yang bukan ahli keluarga / saudara-mara yang dapat memberi keterangan dan pengesahan berkenaan maklumat diri pemohon.

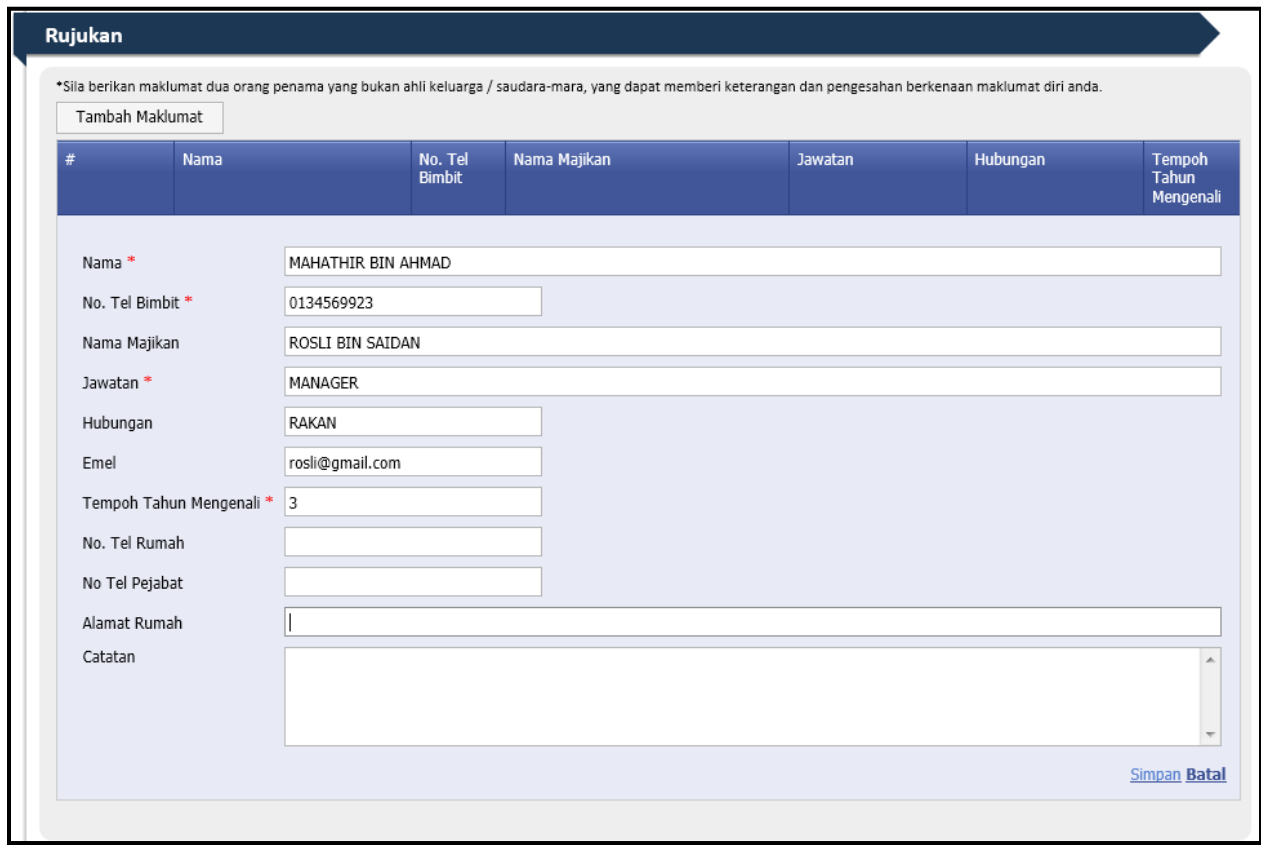

- b. Isi medan yang bertanda (\*) dan medan yang diperlukan.
- c. Klik pada pautan **Simpan** untuk menyimpan maklumat Rujukan.

d. Mesej pemberitahuan akan terpapar seperti berikut :-

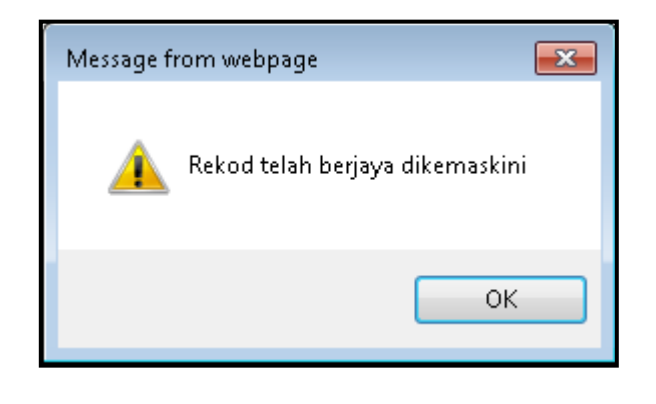

- e. Klik pada butang **bagi menamatkan proses.**
- f. Rekod maklumat Rujukan akan ditunjukkan seperti gambarajah berikut :-

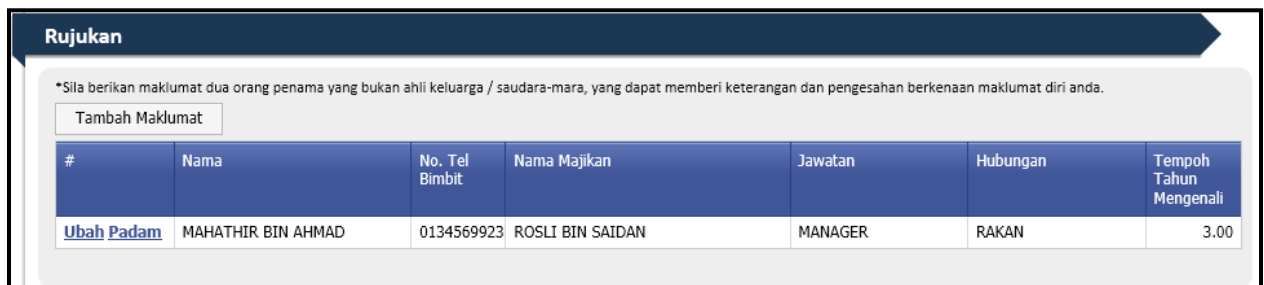

#### **Nota :**

- Sekiranya maklumat perlu dikemaskini, klik pada pautan **Ubah** untuk mengemaskini maklumat tersebut.
- Sekiranya ingin memadam maklumat, klik pada pautan **Padam** dan mesej pengesahan padam akan terpapar seperti berikut :-

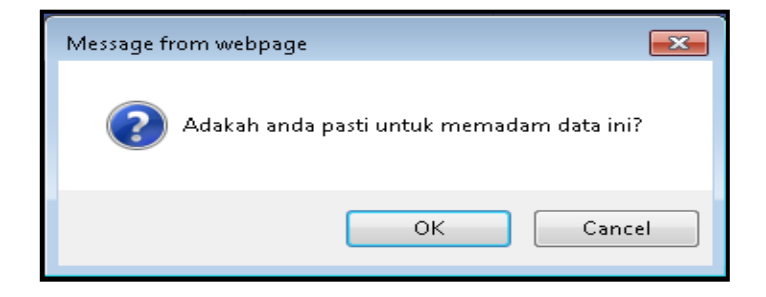

- Klik pada butang **bagi memadamkan data.**
- g. Ulangi langkah seperti langkah **a** hingga **e** untuk menambah rekod maklumat Rujukan.

h. Klik pada butang seterusnya untuk ke halaman **Lampiran**.

#### <span id="page-37-0"></span>**ix. Menambah Lampiran**

Lampiran Cari... a. Pada halaman **bahagian Muat Naik Gambar, klik pada butang** 

untuk memilih fail yang dikehendaki seperti skrin di bawah:-

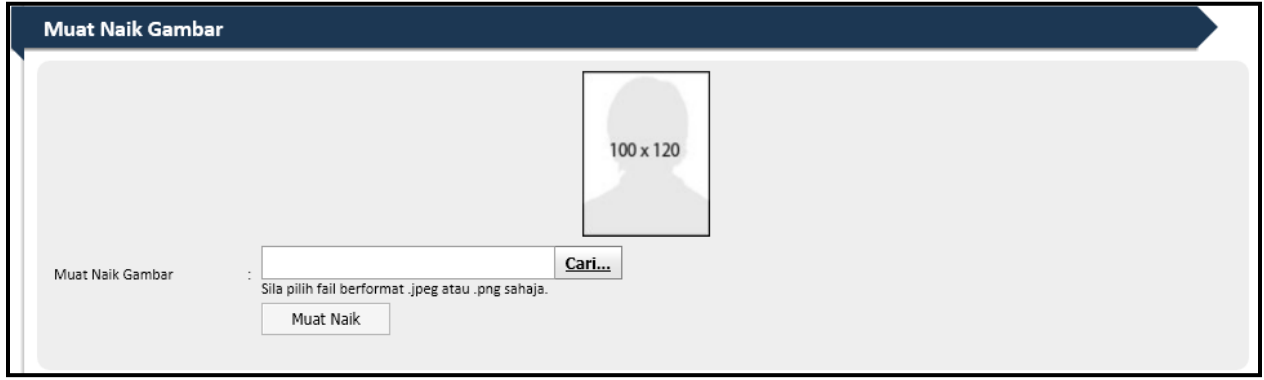

- b. Klik pada butang Muat Naik bagi memulakan muat naik fail.
- c. Mesej pembaharuan akan dipaparkan menandakan fail telah dimuat naik seperti skrin di bawah:-

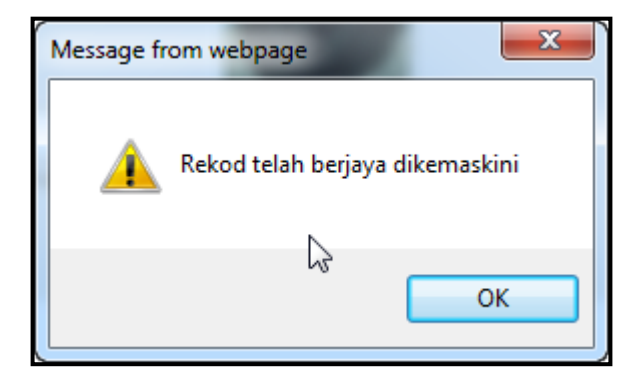

- d. Klik butang **untuk ke langkah seterusnya.**
- e. Fail gambar yang telah dimuat naik akan terpapar seperti skrin di bawah:-

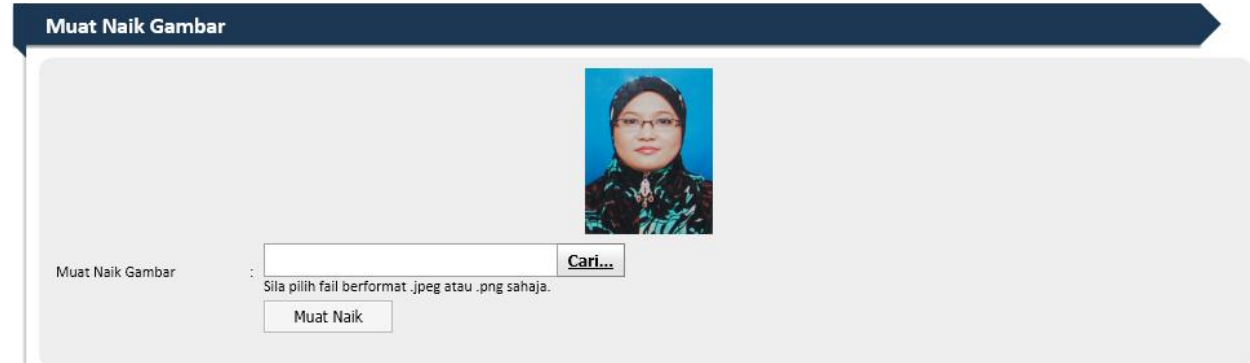

f. Sekiranyan ingin menukar gambar, ulang langkah a hingga d.

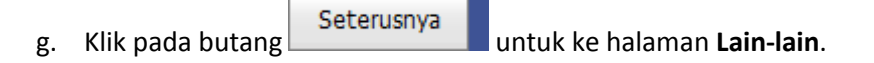

#### <span id="page-39-0"></span>**x. Kemaskini Lain-Lain Maklumat**

Lain-lain

a. Pada halaman **di bahagian Lain-Lain Maklumat, pilih Jawapan YA** atau

**TIDAK** dan berikan butiran Lanjut jika jawapannya adalah **YA** seperti skrin di bawah:-

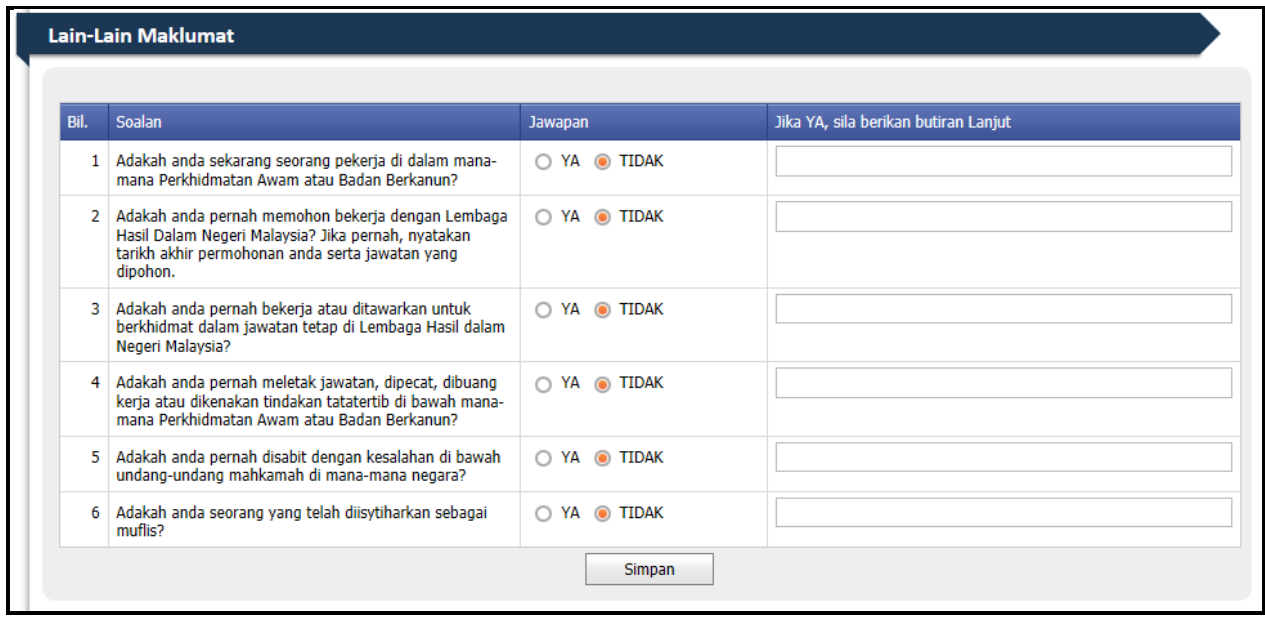

b. Klik pada butang **Simpan** setelah siap mengemaskini maklumat-maklumat yang diperlukan.

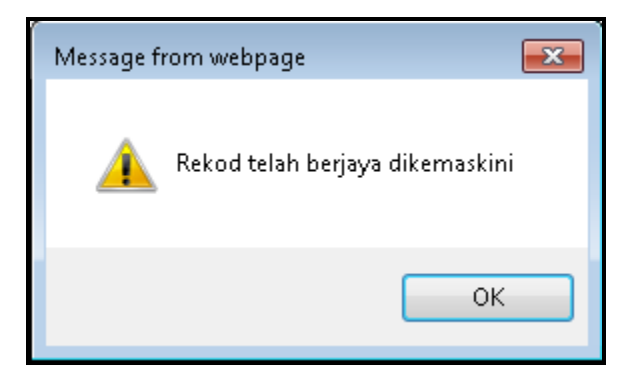

c. Klik pada butang Selesai kuntuk ke menyimpan kemaskini Kurikulum Vitae. Mesej pemberitahuan bahawa pemohon berjaya menghantar pendaftaran ke LHDNM seperti skrin berikut.

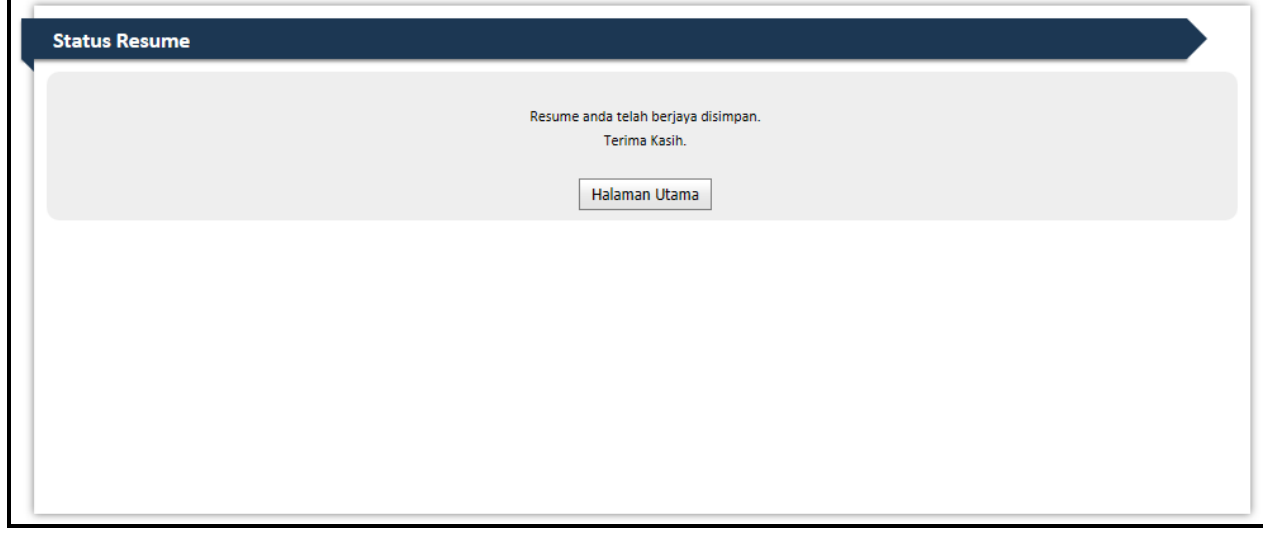

d. Klik pada butang  $\boxed{\phantom{a}$  Halaman Utama untuk ke Halaman Utama.

#### <span id="page-41-0"></span>**1.2 Tukar Kata Laluan Semasa**

- 1. Log masuk menggunakan No IC dan Kata Laluan semasa pendaftaran permohonan pekerjaan bersama LHDN.
- 2. Pada halaman pemohon semasa, pemohon boleh menukar kata laluan dengan klik pada mana- mana pautan **Tukar Kata Laluan**.

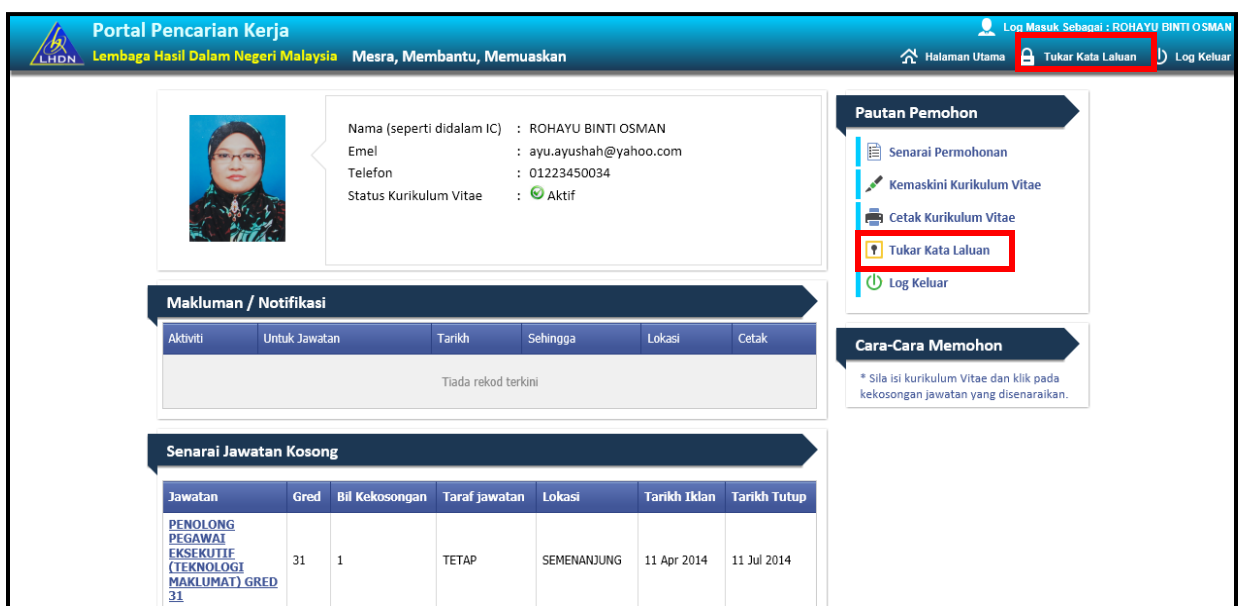

3. Halaman Tukar Kata Laluan akan dipaparkan dan pemohon perlu mengisi semua medan yang bertanda (\*) sebelum mengemaskini kata laluan yang baru seperti skrin di bawah:-

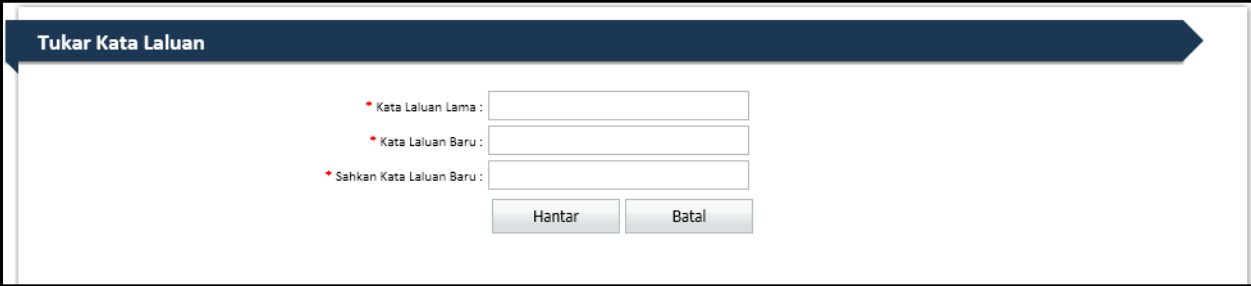

4. Klik pada butang **untuk mengemaskini perubahan kata laluan.** 

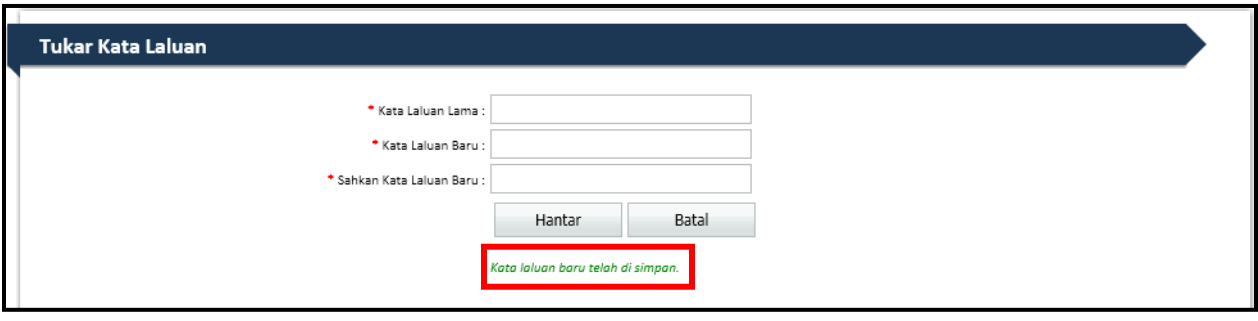

### <span id="page-43-0"></span>**1.3 Cara Memohon Jawatan Kosong**

1. Pada halaman utama, pemohon boleh klik pada pautan kekosongan jawatan yang disenaraikan oleh LHDN.

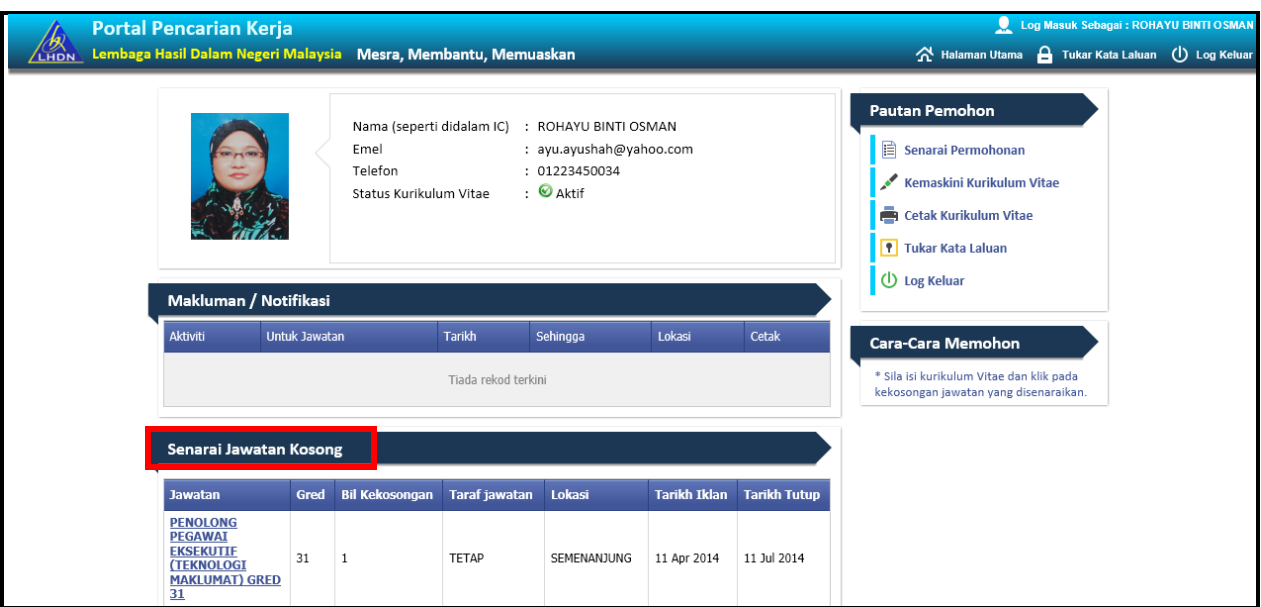

2. Klik pada mana-mana jawatan yang mahu dipohon dan keterangan mengenai jawatan tersebut akan dipaparkan seperti berikut :-

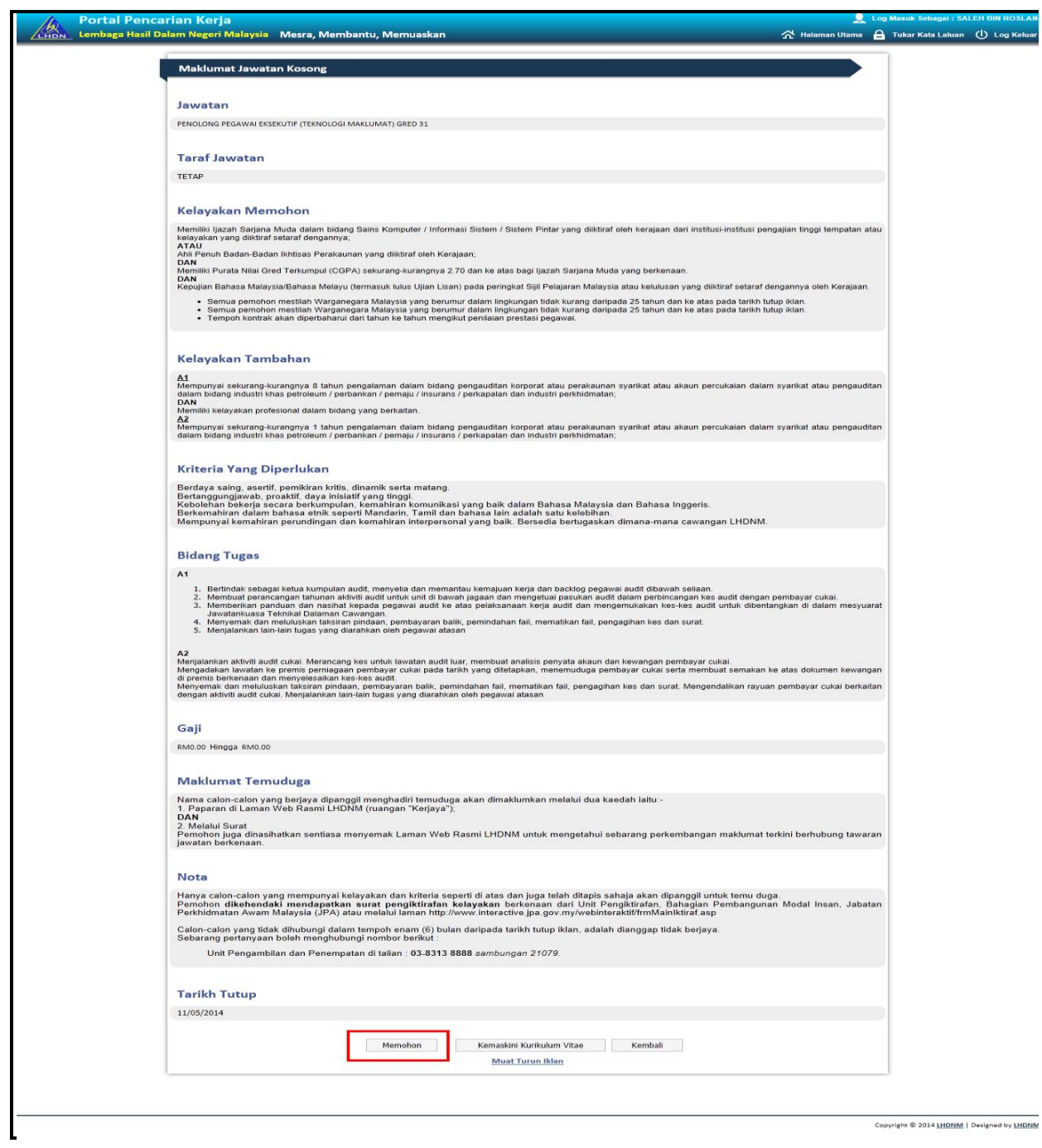

3. Klik pada butang Memohon bagi membolehkan pemohon memohon jawatan yang dikehendaki.

4. Kemudian, skrin Pengakuan Pemohon akan terpapar dan klik pada butang untuk bersetuju atas segala maklumat yang diberikan adalah benar seperti skrin dibawah :-

Setuju

**Maklumat Jawatan Kosong** Pengakuan Pemohon Saya dengan Ini mengaku bahawa segala maklumat yang saya berikan di dalam borang ini adalah benar dan tepat. Jika sekiranya saya diambil bekerja, pengakuan ini merupakan perjanjian perkhidmatan di antara saya dengan pihak Lembaga Hasil Dalam Negeri Malaysia (LHDNM). Saya juga berjanji akan merahsiakan segala maklumat mengenai Lembaga Hasil Dalam Negeri Malaysia (LHDNM) sepanjang perkhidmatan saya. Saya bersetuju dan menerima bahawa jika mana-mana dari pengakuan ini didapati palsu atau tidak benar, pihak Lembaga Hasil Dalam Negeri Malaysia (LHDNM) berhak menamatkan perkhidmatan saya serta-merta tanpa apa-apa svarat. No Kad Pengenalan : 850628012022 Tarikh  $:17/06/2014$ \*Pemohon yang mengemukakan maklumat palsu akan disenarai hitam dan boleh diambil tindakan undang-undang di bawah seksyen 5 Akta Suruhanjaya Perkhidmatan 1957 (Semakan 1989), " Seseorang pemohon yang memberi maklumat palsu dalam borang permohonan jika disabitkan boleh dihukum penjara 2 tahun atau didenda dua ribu ringgit atau kedua-duanya sekali " Tidak Setuju Kembali Setuju **Muat Turun Iklan** 

5. Mesej Status Permohonan akan terpapar dan menyatakan kepada pemohon bahawa permohonan jawatan telah berjaya diterima dan diproses oleh pihak LHDNM seperti di dalam skrin dibawah:-

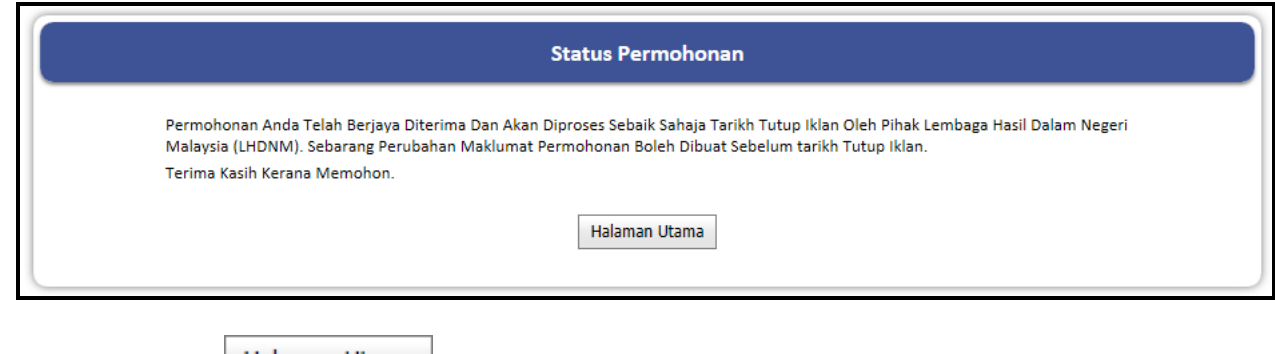

6. Klik pada butang  $\Box$  Halaman Utama untuk kembali ke halaman Utama.

#### <span id="page-46-0"></span>**1.4 Mencetak Kurikulum Vitae**

1. Pada halaman utama, pemohon boleh mencetak Kurikulum Vitae seperti dalam skrin dibawah:-

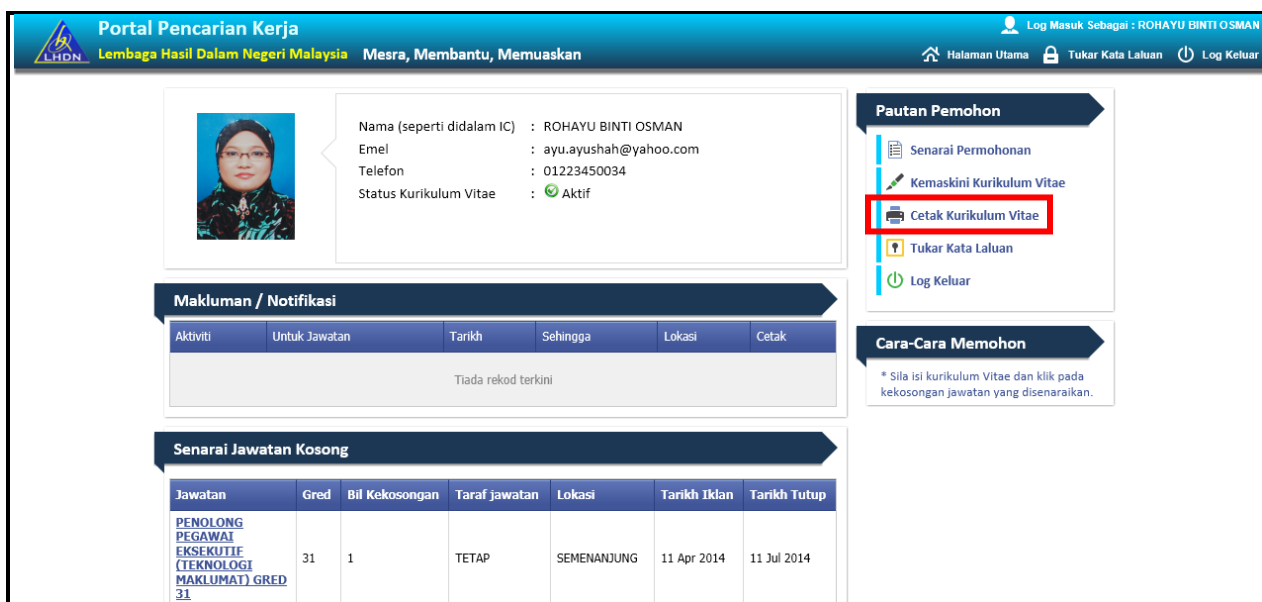

2. Klik pada pautan Cetak Kurikulum Vitae dan paparan cetakan akan terpapar dalam bentuk (.PDF) dan bersedia untuk dicetak.

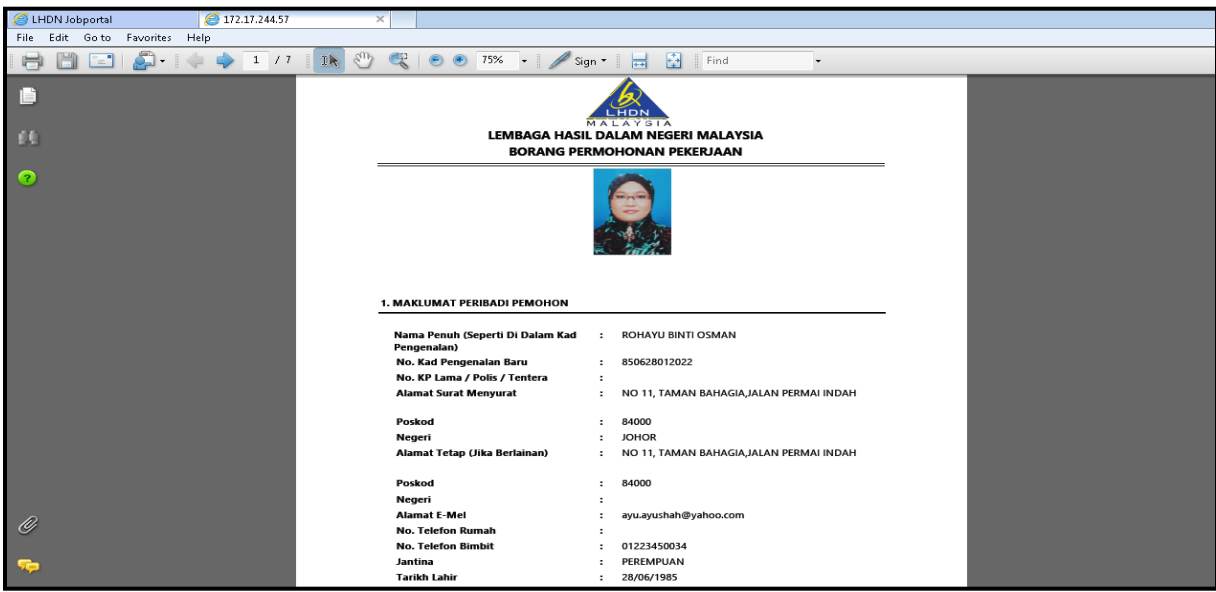

#### <span id="page-47-0"></span>**1.5 Senarai Permohonan**

1. Pada halaman utama, pemohon boleh mencetak Kurikulum Vitae seperti dalam skrin dibawah :-

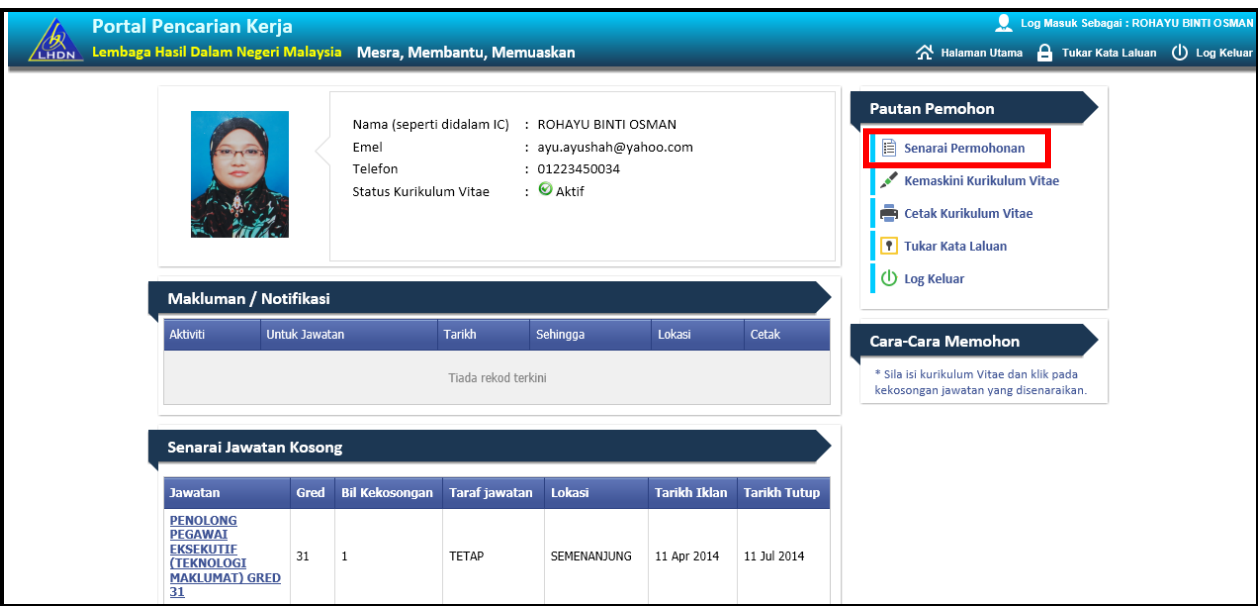

2. Senarai Permohonan pemohon akan terpapar dan klik pada pautan Jawatan yang telah disenaraikan seperti skrin dibawah:-

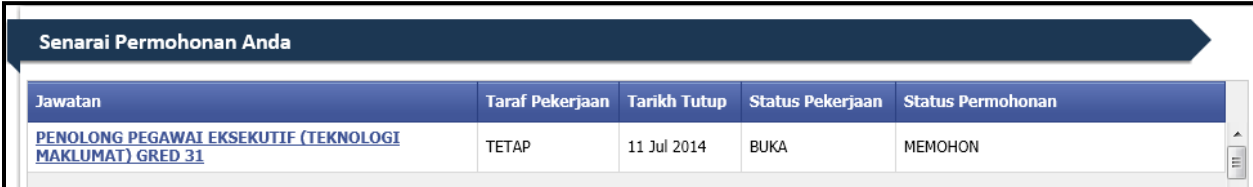

3. Skrin Maklumat Jawatan Kosong akan terpapar dan sekiranya ingin membatalkan permohonan, klik pada butang **'Batalkan Permohonan Ini'** seperti skrin dibawah:-

Maklumat Jawatan Kosong

#### Jawatan

PENOLONG PEGAWAI EKSEKUTIF (TEKNOLOGI MAKLUMAT) GRED 31

#### **Taraf Jawatan**

TETAP

#### **Kelavakan Memohon**

Memiliki Ijazah Sarjana Muda dalam bidang Sains Komputer / Informasi Sistem / Sistem Pintar yang diiktiraf oleh kerajaan dari institusi-institusi pengajian<br>tinggi tempatan atau kelayakan yang diiktiraf setaraf dengannya;

#### **ATAU**

Ahli Penuh Badan-Badan Ikhtisas Perakaunan yang diiktiraf oleh Kerajaan:

#### DAN

Memiliki Purata Nilai Gred Terkumpul (CGPA) sekurang-kurangnya 2.70 dan ke atas bagi Ijazah Sarjana Muda yang berkenaan.

#### DAN

Kepujian Bahasa Malaysia/Bahasa Melayu (termasuk lulus Ujian Lisan) pada peringkat Sijil Pelajaran Malaysia atau kelulusan yang diiktiraf setaraf dengannya<br>oleh Kerajaan.

▪ Semua pemohon mestilah Warganegara Malaysia yang berumur dalam lingkungan tidak kurang daripada 25 tahun dan ke atas pada tarikh tutup iklan.<br>▪ Semua pemohon mestilah Warganegara Malaysia yang berumur dalam lingkungan t

#### Kelayakan Tambahan

<u>A1</u><br>Mempunyai sekurang-kurangnya 8 tahun pengalaman dalam bidang pengauditan korporat atau perakaunan syarikat atau akaun percukaian dalam syarikat<br>atau pengauditan dalam bidang industri khas petroleum / perbankan / pema

DAN<br>Memiliki kelayakan profesional dalam bidang yang berkaitan.

#### Kriteria Yang Diperlukan

Berdaya saing, asertif, pemikiran kritis, dinamik serta matang.<br>Bertanggungjawab, proaktif, daya inisiatif yang tinggi.<br>Kebolehan bekerja secara berkumpulan, kemahiran komunikasi yang baik dalam Bahasa Malaysia dan Bahasa

#### **Bidang Tugas**

#### A1

- 1. Bertindak sebagai ketua kumpulan audit, menyelia dan memantau kemajuan kerja dan backlog pegawai audit dibawah seliaan.<br>2. Membuat perancangan tahunan aktiviti audit untuk unit di bawah jagaan dan mengetuai pasukan audi
- Chinologi perancangan tandiran akuwu addi diruk dini di bawan jagaan dan mengedai pasukan addi dalam penbincangan kes addit dengan pembayar 3.<br>3. Memberikan panduan dan nasihat kepada pegawai addit ke atas pelaksanaan kerj
	-
- 

A2<br>Menjalankan aktiviti audit cukai. Merancang kes untuk lawatan audit luar, membuat analisis penyata akaun dan kewangan pembayar cukai.<br>Mengadakan lawatan ke premis perniagaan pembayar cukai pada tarikh yang ditetapkan, m

#### Gaji

RM0.00 Hingga RM0.00

#### **Maklumat Temuduga**

Nama calon-calon yang berjaya dipanggil menghadiri temuduga akan dimaklumkan melalui dua kaedah iaitu:-<br>1. Paparan di Laman Web Rasmi LHDNM (ruangan "Kerjaya");<br>DAN<br>Pemohon juga dinasihatkan sentiasa menyemak Laman Web Ras

#### **Nota**

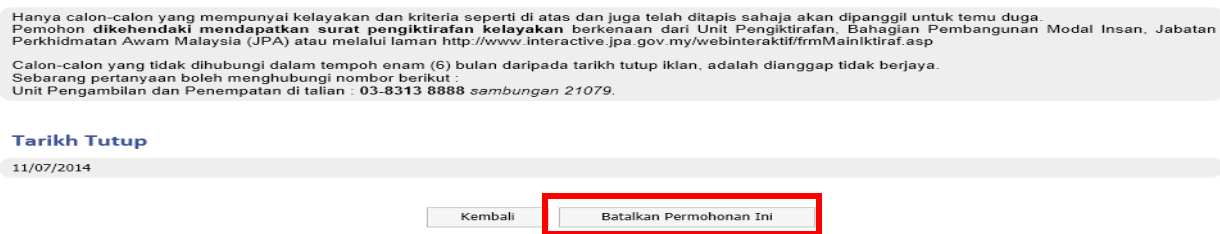

4. Permohonan telah berjaya dibatalkan.

**-TAMAT-**